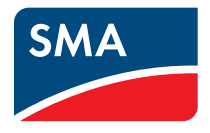

Surveillance et visualisation des données de l'installation **Sunny WebBox, Sunny WebBox avec** *Bluetooth***® et Cluster Controller SMA dans le SUNNY PORTAL Manuel d'utilisation**

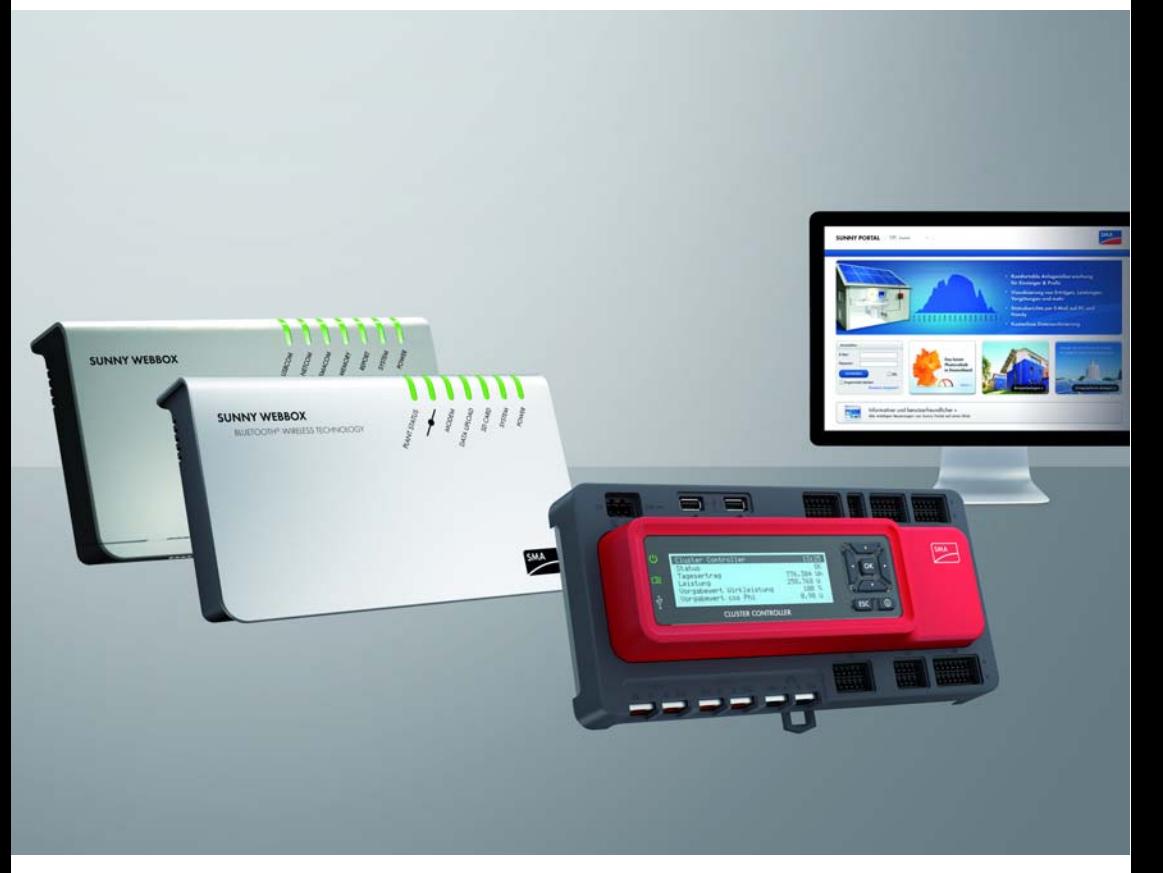

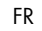

# **Table des matières**

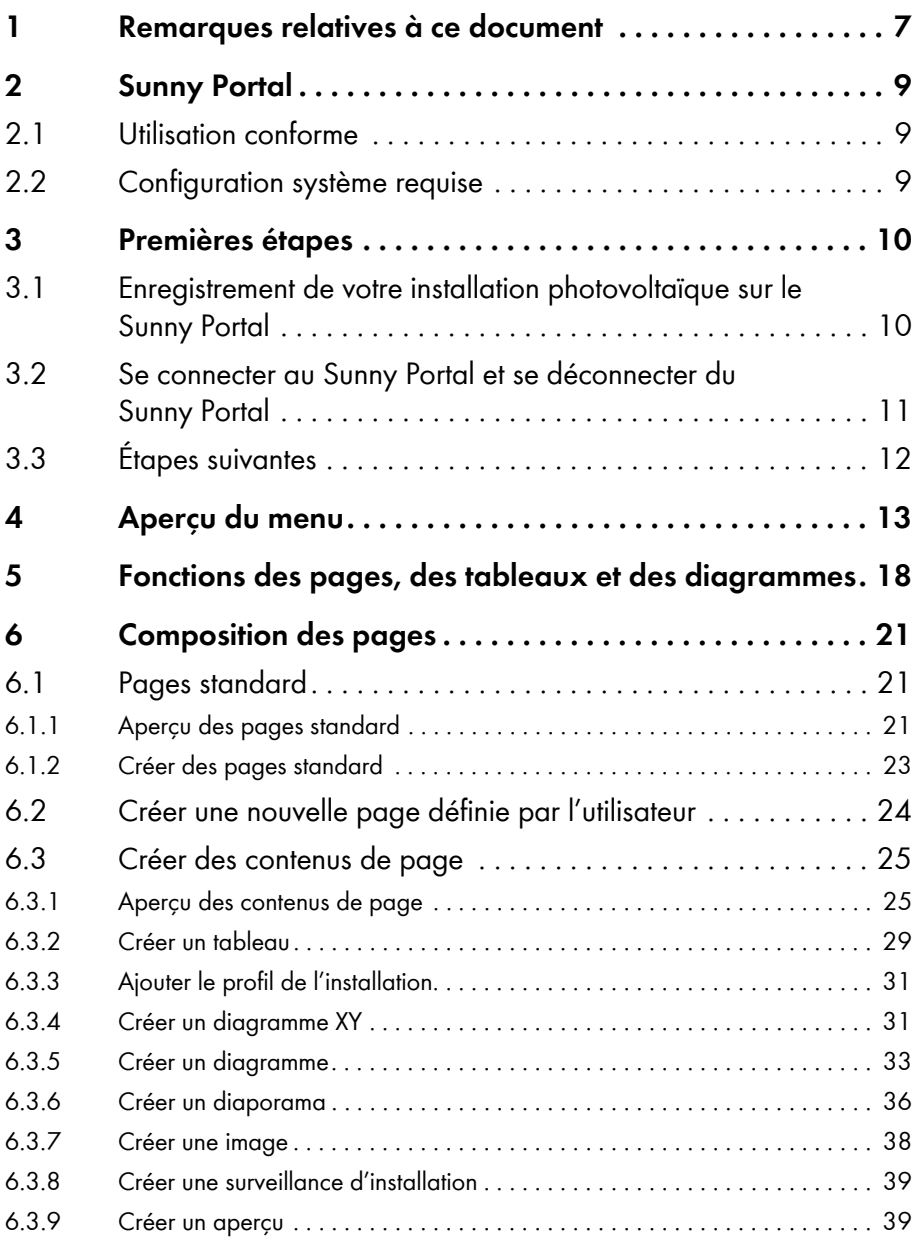

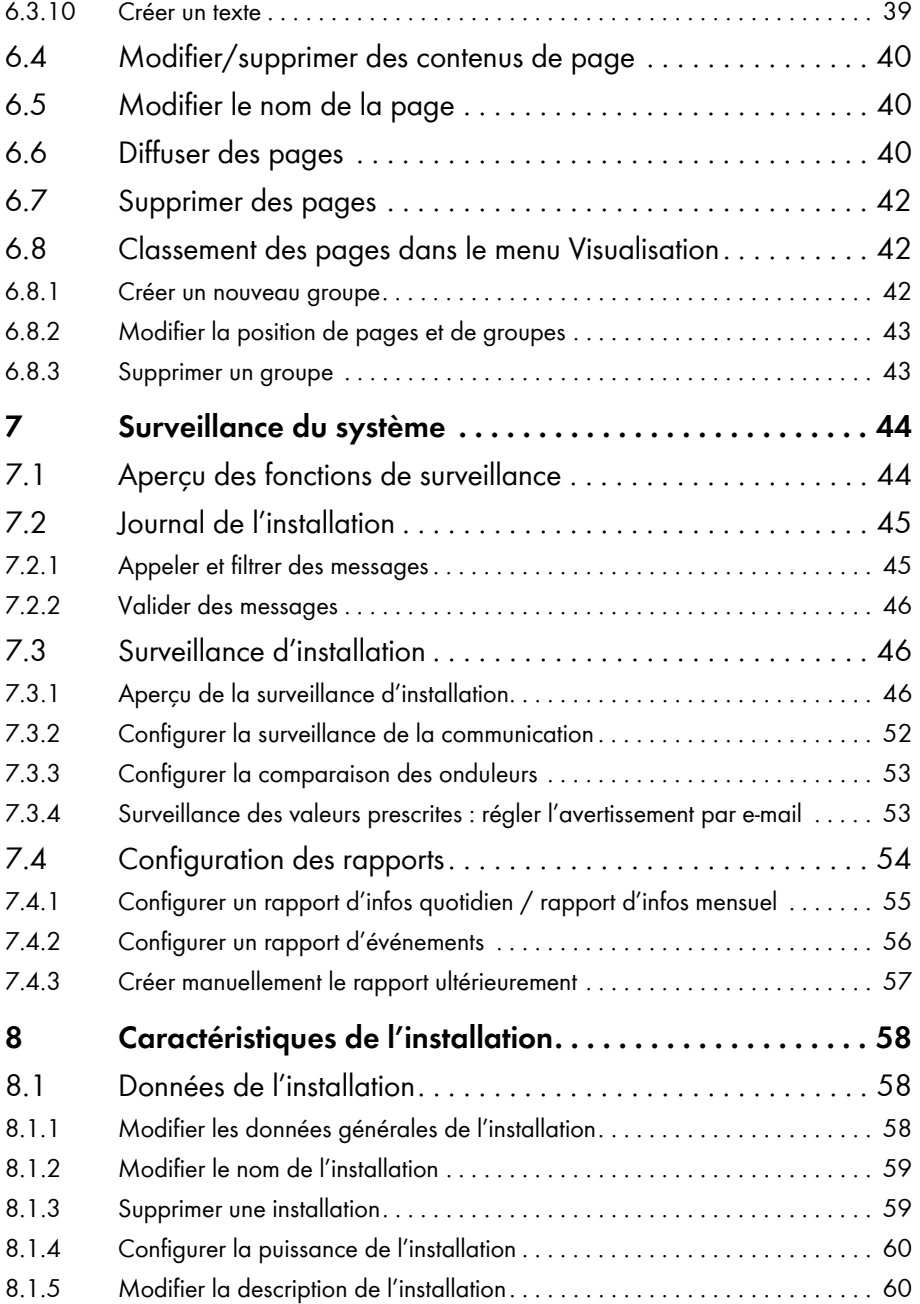

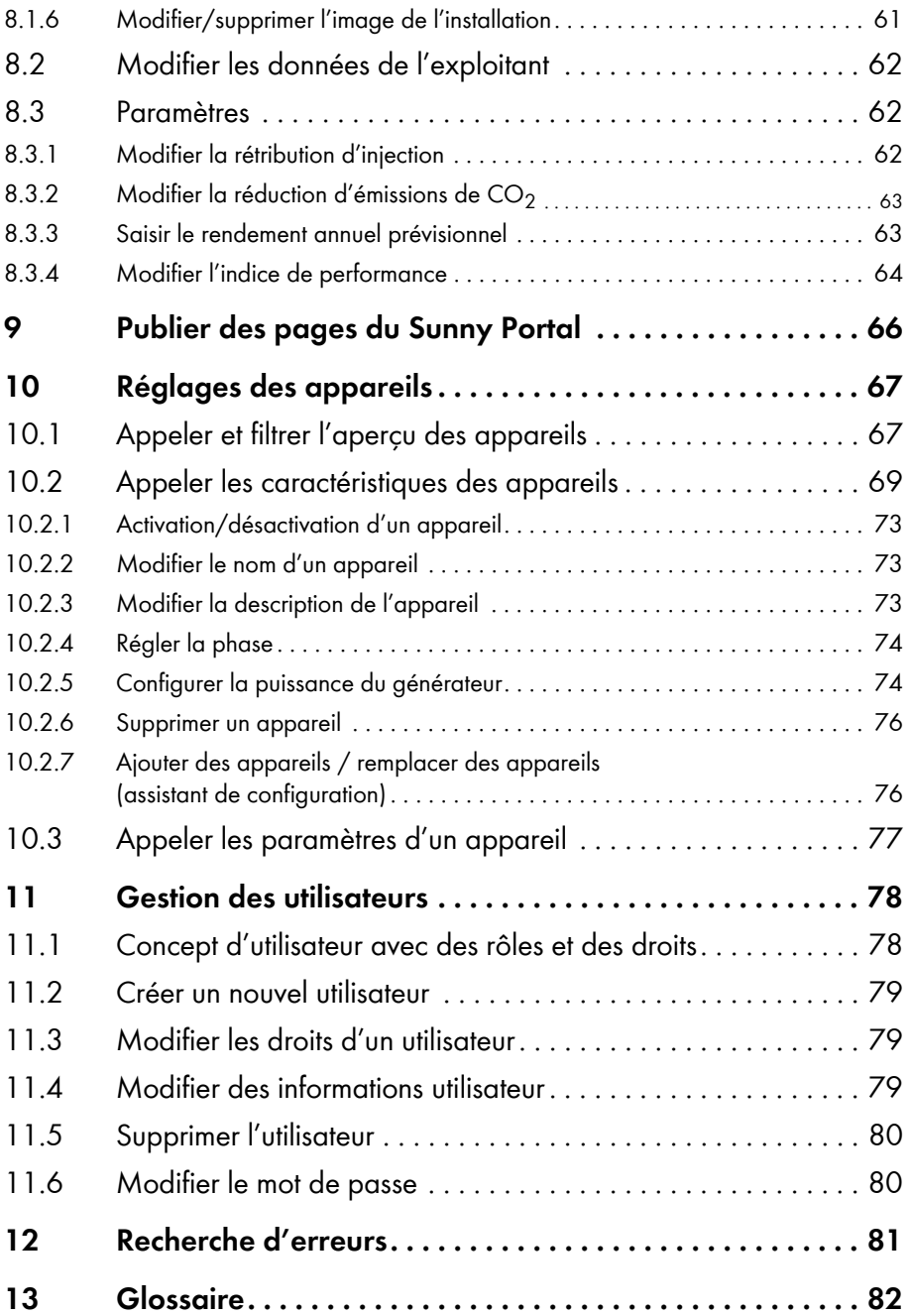

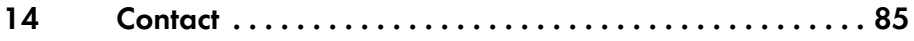

# <span id="page-6-0"></span>**1 Remarques relatives à ce document**

## **Champ d'application**

Ce document est valable pour les installations enregistrées dans le portail Internet Sunny Portal dans lesquelles sont installés les produits de communication suivants :

- Sunny WebBox
- Sunny WebBox avec *Bluetooth*® Wireless Technology
- SMA Cluster Controller
- Sunny Boy Control / Plus
- Sunny Data Control

## **Groupe cible**

Ce document est destiné aux utilisateurs finaux.

#### **Informations complémentaires**

Pour obtenir des informations complémentaires, consultez le site www.SMA-Solar.com :

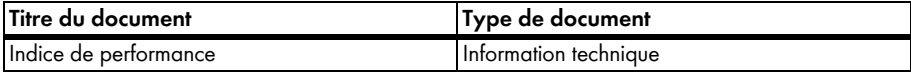

### **Symboles**

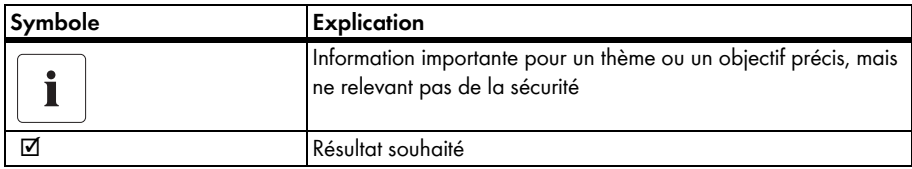

## **Formats**

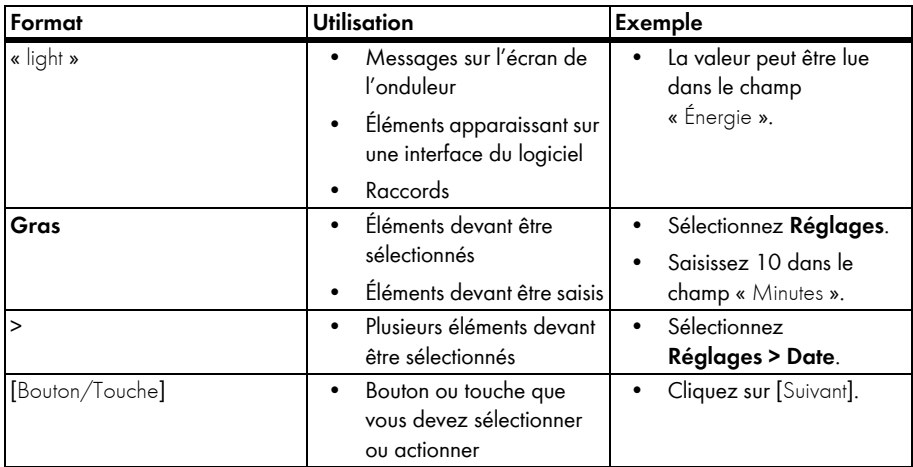

## **Nomenclature**

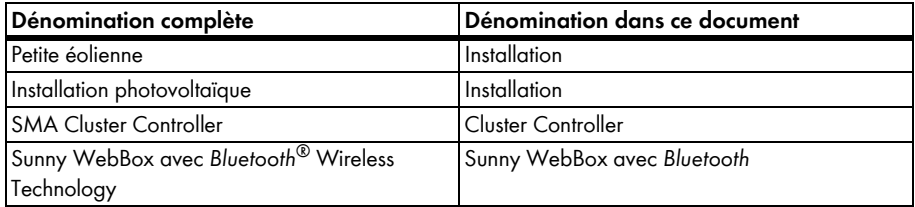

# **Abréviations**

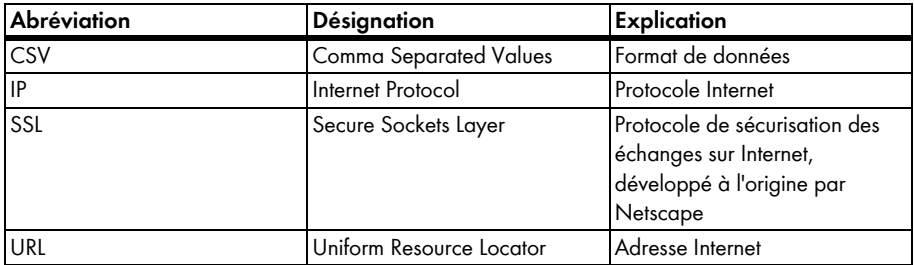

# <span id="page-8-0"></span>**2 Sunny Portal**

## <span id="page-8-1"></span>**2.1 Utilisation conforme**

Le Sunny Portal est un portail Internet destiné à la surveillance des installations ainsi qu'à la visualisation et à la présentation de leurs données.

Pour son utilisation, le Sunny Portal requiert un produit SMA capable de saisir les données de votre installation et de les transmettre au Sunny Portal (voir chapitre [2.2 « Configuration système requise »](#page-8-2)  [\(page 9\)](#page-8-2)). Selon le type de produit SMA utilisé pour envoyer les données au Sunny Portal, différentes fonctions sont disponibles sur le Sunny Portal.

# <span id="page-8-2"></span>**2.2 Configuration système requise**

- ☐ Un ordinateur avec accès Internet est nécessaire.
- ☐ Un navigateur Web doit être installé sur cet ordinateur.
- ☐ JavaScript doit être activé dans le navigateur Web.

#### **Produits SMA nécessaires**

Pour son utilisation, le Sunny Portal requiert un produit SMA capable de saisir les données de votre installation photovoltaïque et de les transmettre au Sunny Portal.

Les produits SMA suivants peuvent communiquer des données au Sunny Portal :

- Sunny WebBox / Sunny WebBox avec *Bluetooth*® Wireless Technology
- **SMA Cluster Controller**
- Sunny Boy Control / Plus
- Sunny Data Control
- Autres appareils (non décrits dans ces instructions) :
	- Sunny Home Manager\*
	- Onduleurs avec fonction Webconnect\*
	- Sunny Multigate pour installations équipées de micro-onduleurs\*

\*Pour obtenir des informations concernant ces appareils sur le Sunny Portal, consultez les manuels d'utilisation de ces appareils disponibles sur le Sunny Portal.

#### **Navigateurs Web supportés :**

- Google Chrome à partir de la version 14.0
- Microsoft Internet Explorer à partir de la version 8
- Mozilla Firefox à partir de la version 5
- Opera à partir de la version 11.0
- Safari à partir de la version 5.0

#### **Résolution d'écran recommandée :**

• Au minimum 1 024 x 768 pixels

# <span id="page-9-0"></span>**3 Premières étapes**

# <span id="page-9-1"></span>**3.1 Enregistrement de votre installation photovoltaïque sur le Sunny Portal**

Vous pouvez enregistrer votre installation sur le Sunny Portal via les produits SMA suivants :

## **Sunny WebBox / Sunny WebBox avec** *Bluetooth®* **Wireless Technology :**

• Enregistrez la Sunny WebBox sur le Sunny Portal en suivant la procédure décrite dans les instructions de la Sunny WebBox / Sunny WebBox avec *Bluetooth*.

#### **SMA Cluster Controller:**

• Enregistrez le Cluster Controller sur le Sunny Portal en suivant la procédure décrite dans le manuel d'utilisation du Cluster Controller.

#### **Sunny Boy Control / Plus :**

- Si votre Sunny Boy Control ou Sunny Boy Control Plus est équipé du NET Piggy-Back en option, ceci vous permet d'envoyer les données de l'installation directement au Sunny Portal via Ethernet ou un des modems possibles. Sur le Sunny Boy Control ou le Sunny Boy Control Plus, configurez l'envoi de données au Sunny Portal en suivant la procédure décrite dans les instructions du NET Piggy-Back.
- Si votre Sunny Boy Control ou Sunny Boy Control Plus n'est pas équipé du NET Piggy-Back en option, enregistrez votre installation en utilisant le Sunny Data Control.

#### **Sunny Data Control :**

• Sur le Sunny Data Control, configurez l'e-mail du Sunny Portal en suivant la procédure décrite dans les instructions du Sunny Data Control. Vous pouvez vous procurer le logiciel Sunny Data Control en vous rendant dans la zone de téléchargement du site www.SMA-Solar.com.

# <span id="page-10-0"></span>**3.2 Se connecter au Sunny Portal et se déconnecter du Sunny Portal**

## **Se connecter au Sunny Portal**

#### **Condition préalable :**

- ☐ Vous avez enregistré votre installation sur le Sunny Portal (cf. chapitre [3.1 « Enregistrement de](#page-9-1)  [votre installation photovoltaïque sur le Sunny Portal » \(page 10\)\)](#page-9-1).
- 1. Appelez www.SunnyPortal.com.
- 2. Pour une transmission sécurisée de vos données de connexion, activez « SSL ».
- 3. Lors de l'enregistrement, saisissez dans le champ « E-mail » l'adresse e-mail indiquée.
- 4. Dans le champ « Mot de passe », saisissez le mot de passe que vous avez reçu par e-mail.
- 5. Pour rester connecté, activez le champ « Rester connecté ». Ceci vous évite de vous reconnecter lors de vos prochaines visites sur le Sunny Portal. Vous restez connecté, même après avoir fermé votre navigateur ou éteint votre ordinateur. Cette fonction n'est annulée que si vous vous connectez au Sunny Portal en cliquant sur le cadenas situé en haut à droite.

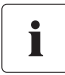

#### **Ordinateurs publics ou partagés**

Si vous utilisez un ordinateur public ou un ordinateur partagé avec d'autres personnes, désactivez la fonction « Rester connecté ». Sinon, d'autres personnes pourraient avoir accès à vos données sur le Sunny Portal.

6. Cliquez sur [Login].

☑ Lors de votre première connexion, la page « Informations de l'utilisateur » s'ouvre.

- 7. Saisissez vos données d'adresse.
- 8. Cliquez sur [Sauvegarder].

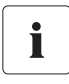

#### **Retard possible lors de la visualisation**

Dans certains cas, l'affichage des données de votre installation photovoltaïque sur le Sunny Portal peut nécessiter jusqu'à 3 heures.

### **L'affichage dépend des données d'installation qui ont été envoyées**

L'affichage des données disponibles sur les pages varie en fonction de la quantité de données d'installation envoyées.

## **Se déconnecter du Sunny Portal**

• Pour terminer votre visite sur le Sunny Portal, sélectionnez « Infos utilisateur/Logout > Fermeture de session » ou cliquez sur la serrure figurant en haut à droite.

# <span id="page-11-0"></span>**3.3 Étapes suivantes**

- Modifiez votre mot de passe afin de protéger votre accès au Sunny Portal contre tout accès non autorisé (cf. chapitre [11.6 « Modifier le mot de passe » \(page 80\)](#page-79-1)).
- Familiarisez-vous avec le Sunny Portal (cf. chapitre [4 « Aperçu du menu » \(page 13\)](#page-12-0)).
- Créez une configuration personnalisée de vos pages (cf. chapitre [6 « Composition des pages »](#page-20-0)  [\(page 21\)](#page-20-0)).
- Utilisez la fonction de reporting du Sunny Portal afin d'être informé par e-mail ou par SMS des événements actuels de votre installation photovoltaïque (cf. chapitre [7.4 « Configuration des](#page-53-0)  [rapports » \(page 54\)](#page-53-0)).
- Saisissez les caractéristiques de votre installation photovoltaïque (cf. chapitre [8 « Caractéristiques de l'installation » \(page 58\)\)](#page-57-0).
- Permettez à vos amis d'avoir accès à votre Sunny Portal, en qualité d'invité, d'utilisateur standard, d'installateur ou d'administrateur, comme vous, (cf. chapitre [11 « Gestion des](#page-77-0)  [utilisateurs » \(page 78\)\)](#page-77-0).

# <span id="page-12-0"></span>**4 Aperçu du menu**

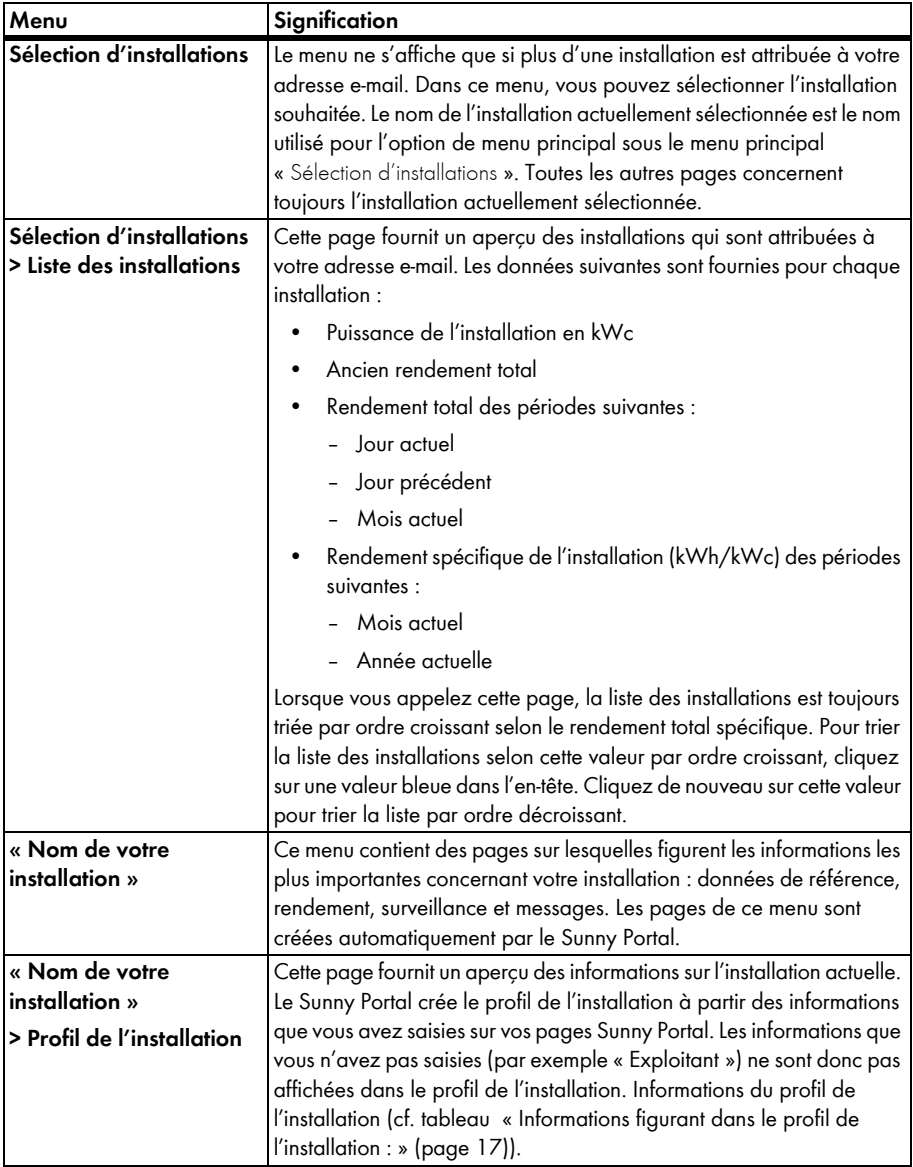

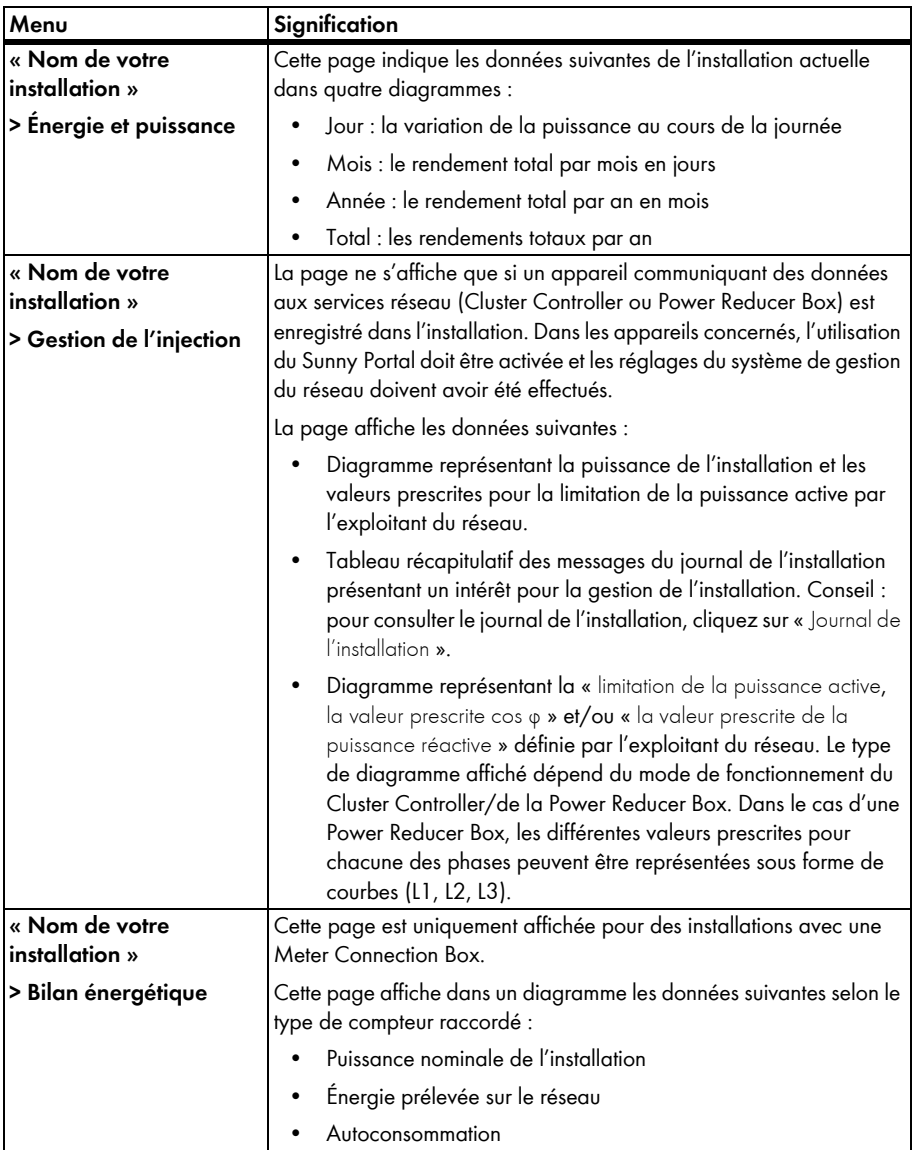

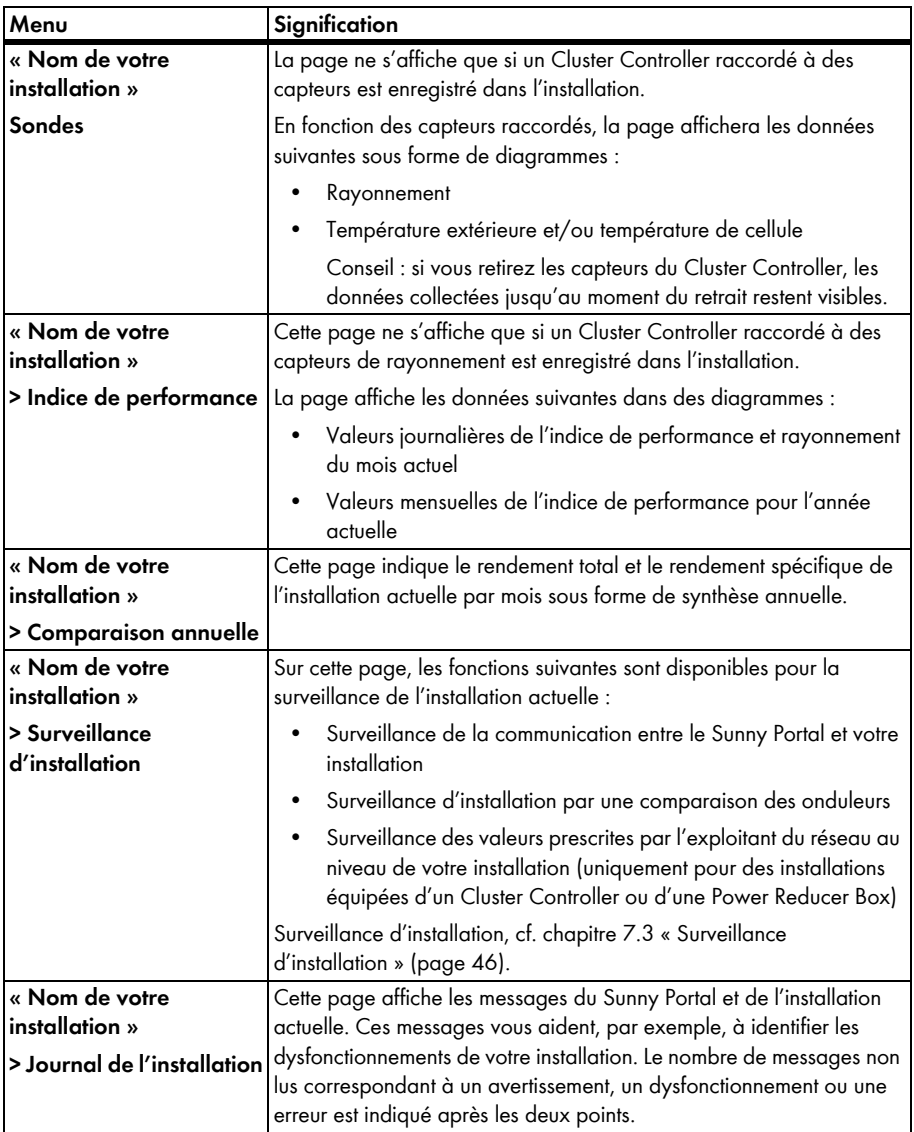

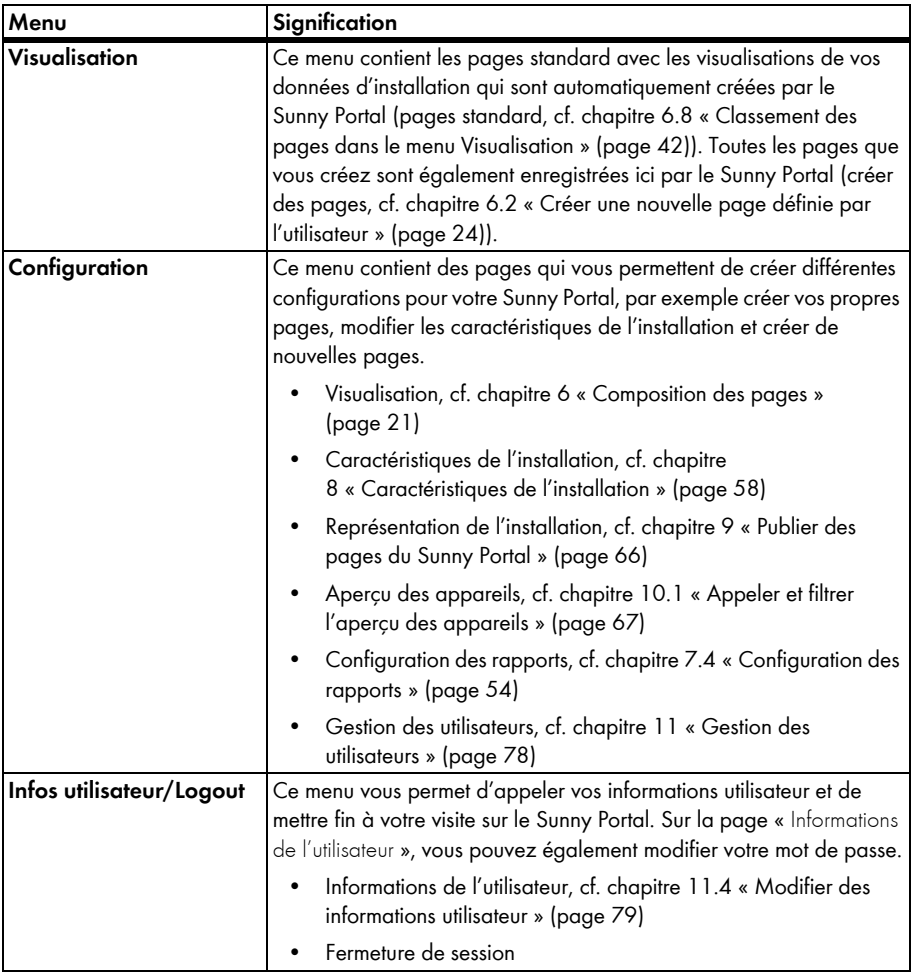

## <span id="page-16-0"></span>**Informations figurant dans le profil de l'installation :**

Le tableau suivant contient les informations pouvant figurer dans le profil de l'installation ainsi que la source de la modification ou de la saisie des informations.

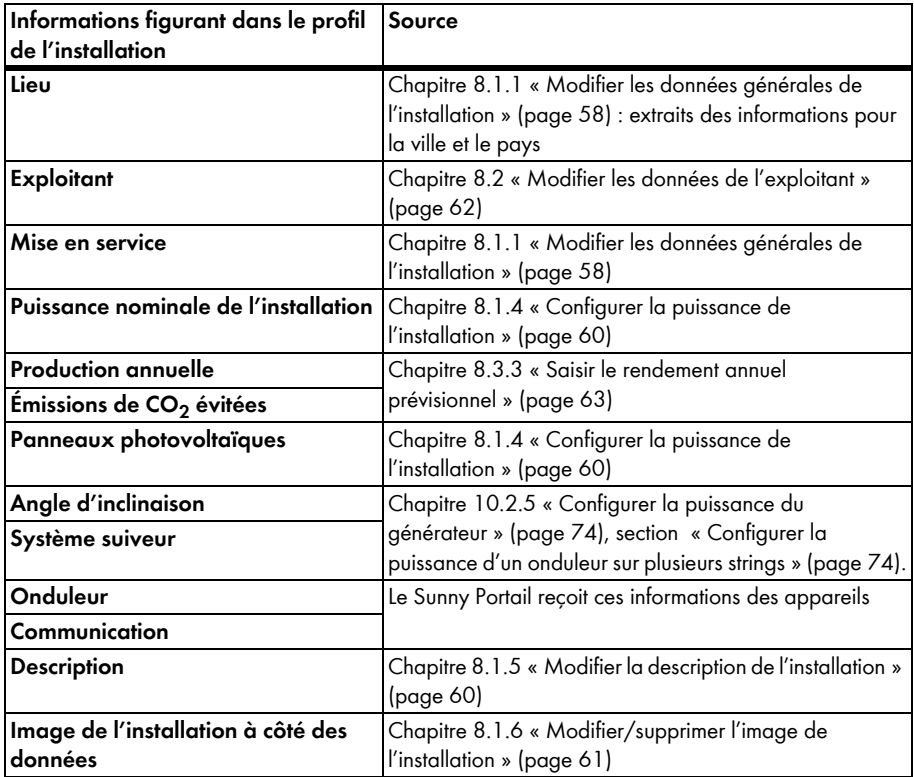

# <span id="page-17-0"></span>**5 Fonctions des pages, des tableaux et des diagrammes**

#### **Fonctions des pages :**

En bas de chaque page comprenant au moins deux tableaux ou diagrammes, vous pouvez modifier la date de fin de tous les diagrammes et tableaux de la page. Lorsque la période d'affichage du tableau ou du diagramme est de un an ou un mois, l'année ou le mois de la date de fin saisie est repris(e).

#### **Fonctions des tableaux :**

Les fonctions sont décrites dans l'exemple de tableau ci-après.

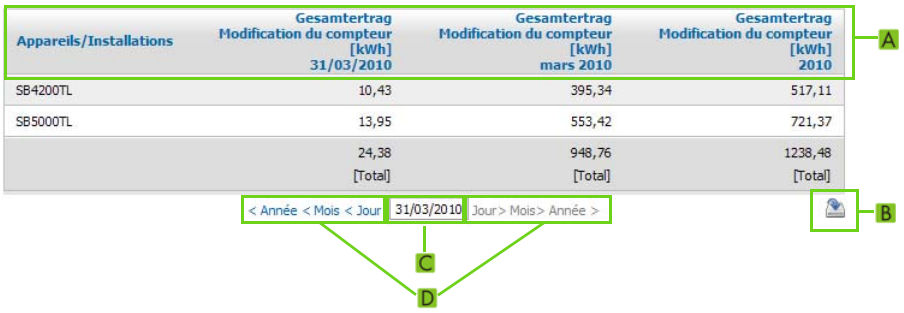

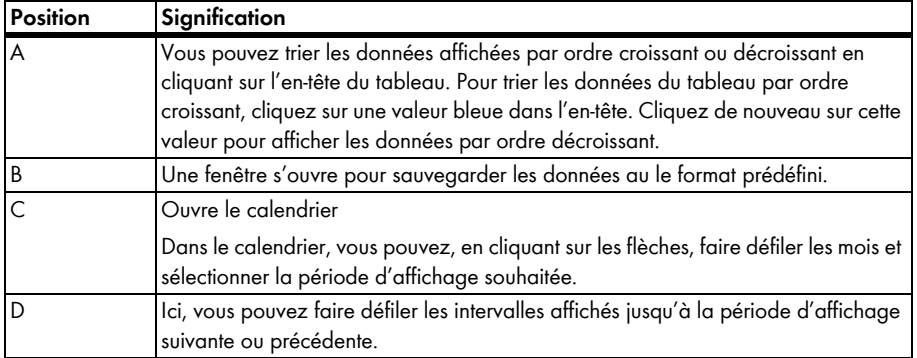

## **Fonctions des diagrammes :**

Ces fonctions sont décrites dans l'exemple de diagramme ci-après :

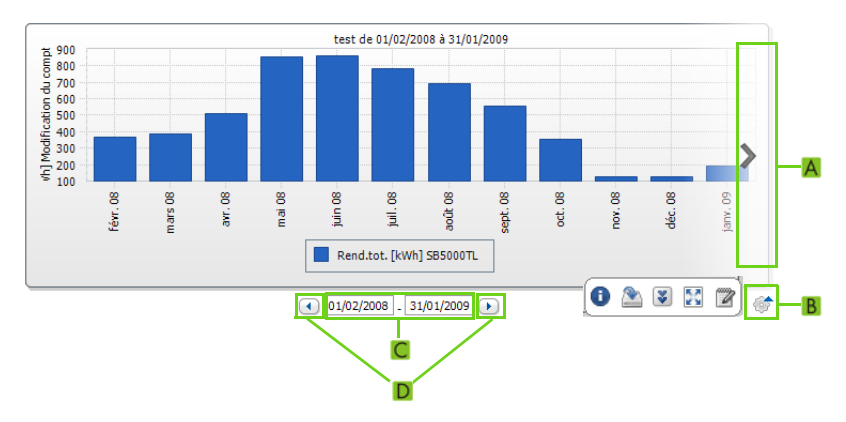

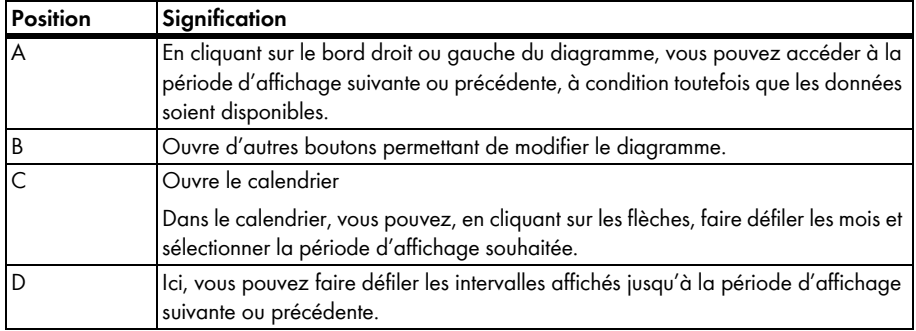

## **Boutons permettant de modifier les diagrammes :**

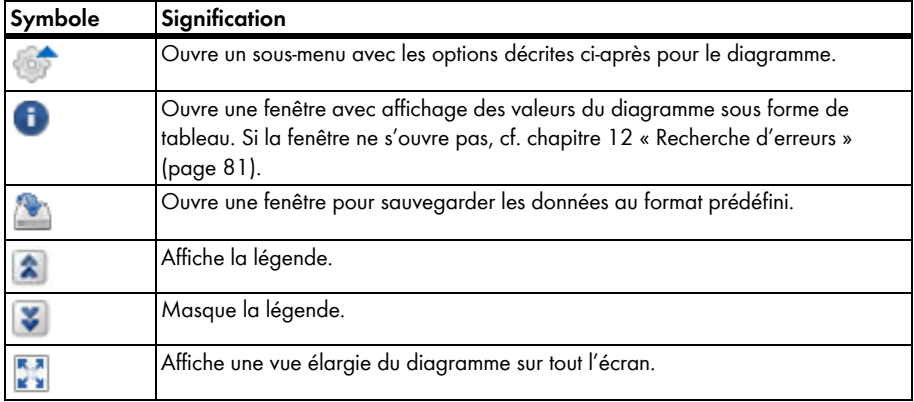

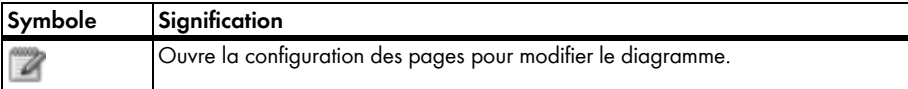

# <span id="page-20-0"></span>**6 Composition des pages**

# <span id="page-20-1"></span>**6.1 Pages standard**

# <span id="page-20-2"></span>**6.1.1 Aperçu des pages standard**

Les pages standard sont des pages comprenant les données plus importantes qui sont automatiquement générées par le Sunny Portal lors du premier envoi des données de votre installation. Les pages standard sont enregistrées dans le menu « Visualisation ». Le nombre de pages standard à disposition dépend des types d'appareils enregistrés. Les pages standard peuvent être modifiées (cf. chapitre ). Elles peuvent être générées à nouveau après avoir été supprimées ou modifiées (cf. chapitre [6.1.2 « Créer des pages standard » \(page 23\)\)](#page-22-0). [6.4 « Modifier/supprimer](#page-39-0)  [des contenus de page » \(page 40\)](#page-39-0)

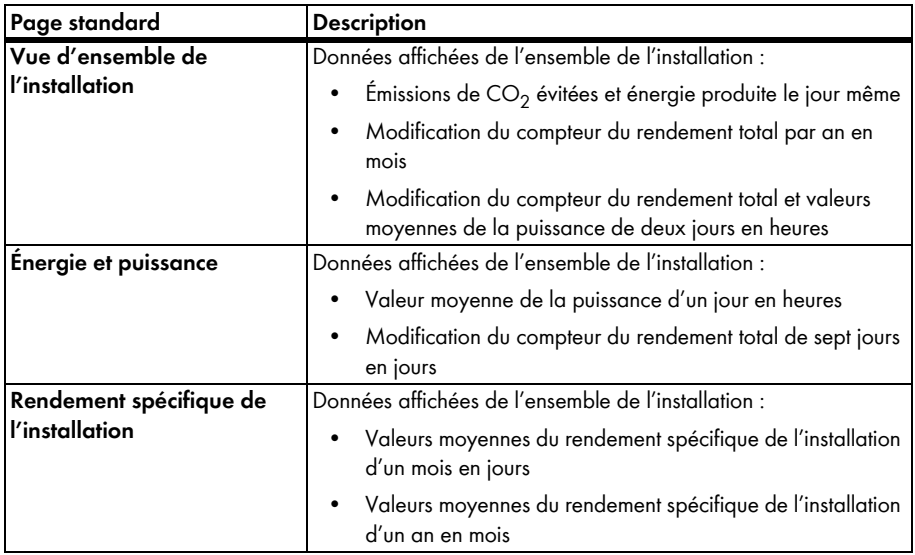

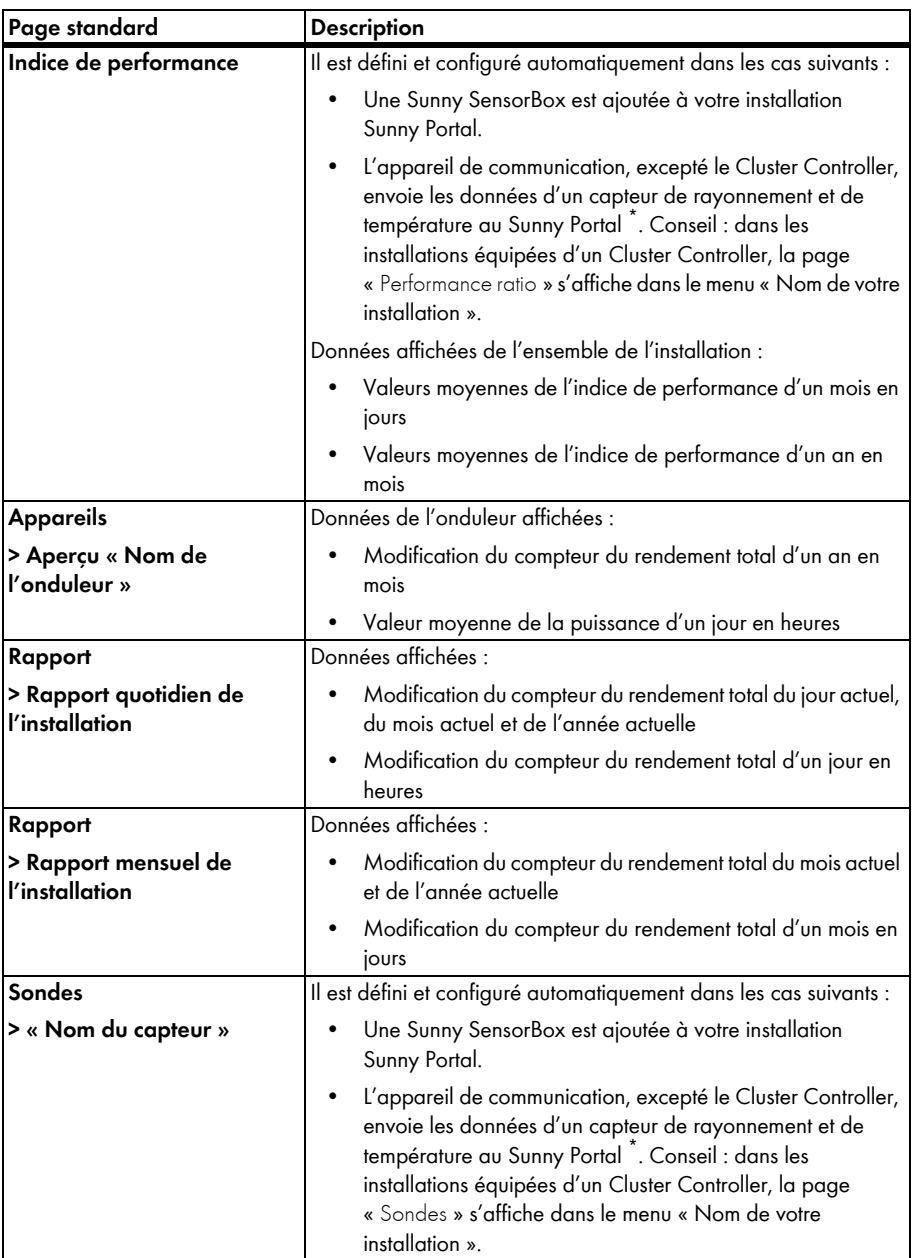

<span id="page-21-0"></span>\*Dans ce cas, le capteur doit être modifié manuellement (cf. chapitre [8.3.4 « Modifier l'indice de performance » \(page 64\)\)](#page-63-0).

# <span id="page-22-0"></span>**6.1.2 Créer des pages standard**

Le Sunny Portal crée automatiquement les pages standard. Si, par erreur, vous avez supprimé ou modifié une page standard, vous pouvez créer des pages standard de la manière suivante :

1. Sélectionnez « Configuration > Visualisation ».

☑ La page « Configuration des pages (groupes) » s'ouvre.

2. Dans la zone « Créer des pages standards », cliquez sur [  $\Box$  ] dans la ligne de la page souhaitée.

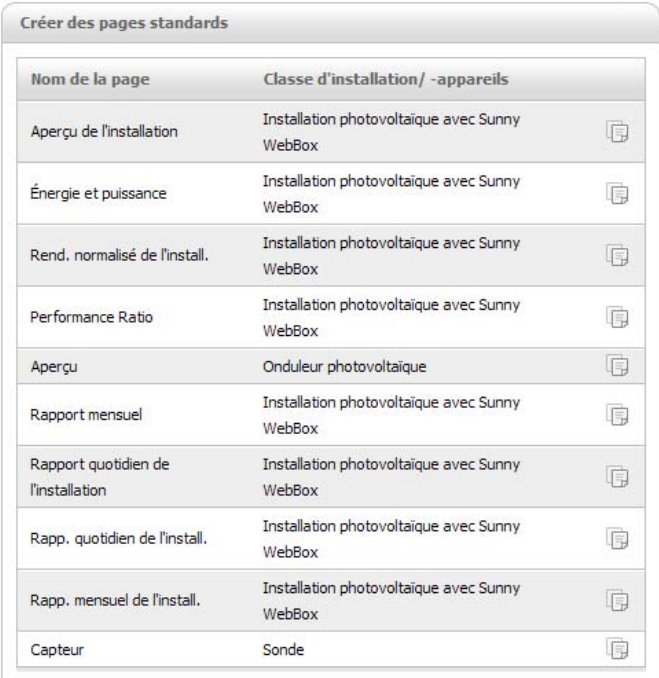

☑ La page standard sélectionnée est créée dans le menu « Visualisation ».

# <span id="page-23-0"></span>**6.2 Créer une nouvelle page définie par l'utilisateur**

- 1. Sélectionnez « Configuration > Visualisation ». ☑ La page « Configuration des pages (groupes) » s'ouvre.
- 2. Cliquez sur [Nouvelle page].

☑ Les modèles de page s'ouvrent.

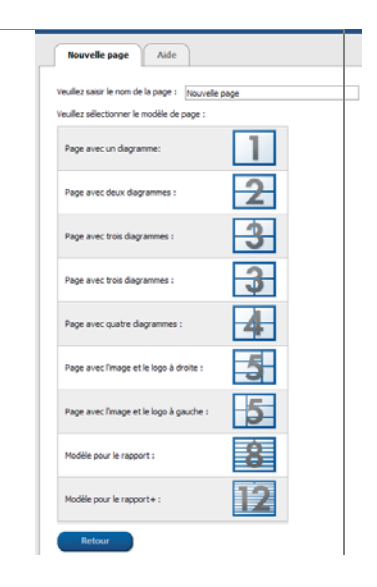

- 3. Saisissez le nom de la page dans le champ « Veuillez saisir le nom de la page ».
- 4. Sélectionnez le modèle de page souhaité. Ce faisant, vous pouvez choisir la manière dont la page sera agencée. Vous pouvez saisir divers contenus dans les différentes zones de la page. CONSEIL : les deux zones supérieures des modèles de page 8 et 12 sont limitées en hauteur. Ces zones conviennent uniquement à de petites images telles que des logos.

☑ La page « Configuration des pages » s'ouvre.

- 5. Sélectionnez le contenu de page souhaité dans le champ « Type de panneau » situé dans une zone de la page.
- 6. Cliquez sur [Créer] et créez les contenus de page souhaités (cf. chapitre [6.3 « Créer des](#page-24-0)  [contenus de page » \(page 25\)\)](#page-24-0).

# <span id="page-24-0"></span>**6.3 Créer des contenus de page**

# <span id="page-24-1"></span>**6.3.1 Aperçu des contenus de page**

Vous pouvez choisir parmi les contenus de page suivants :

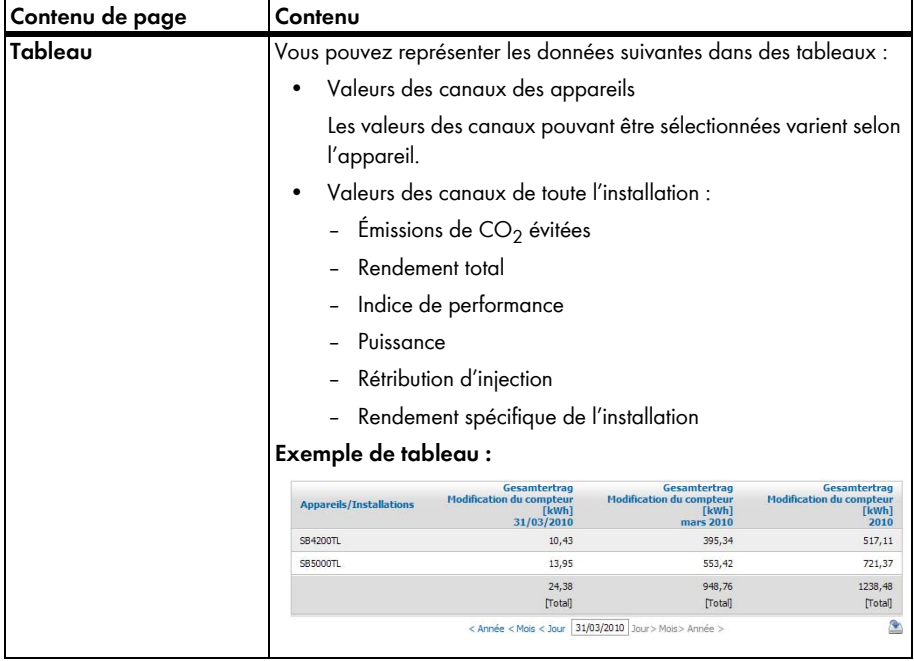

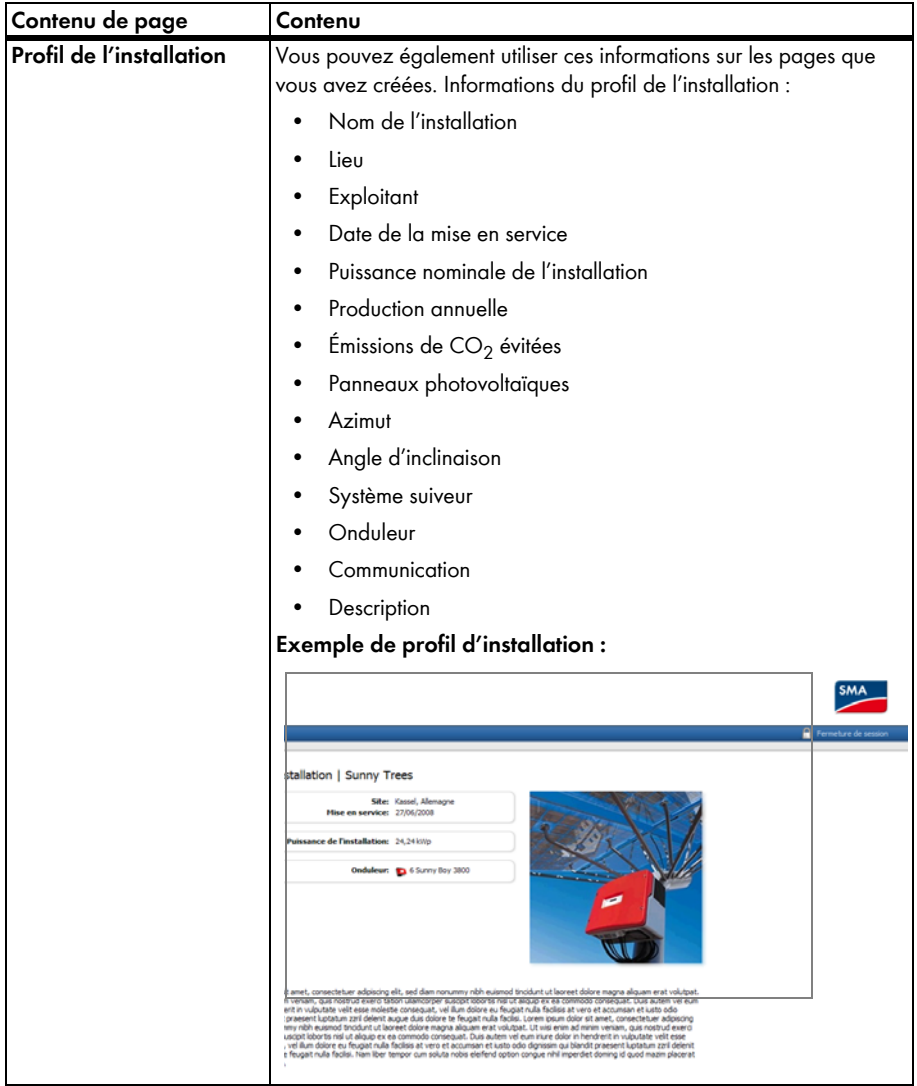

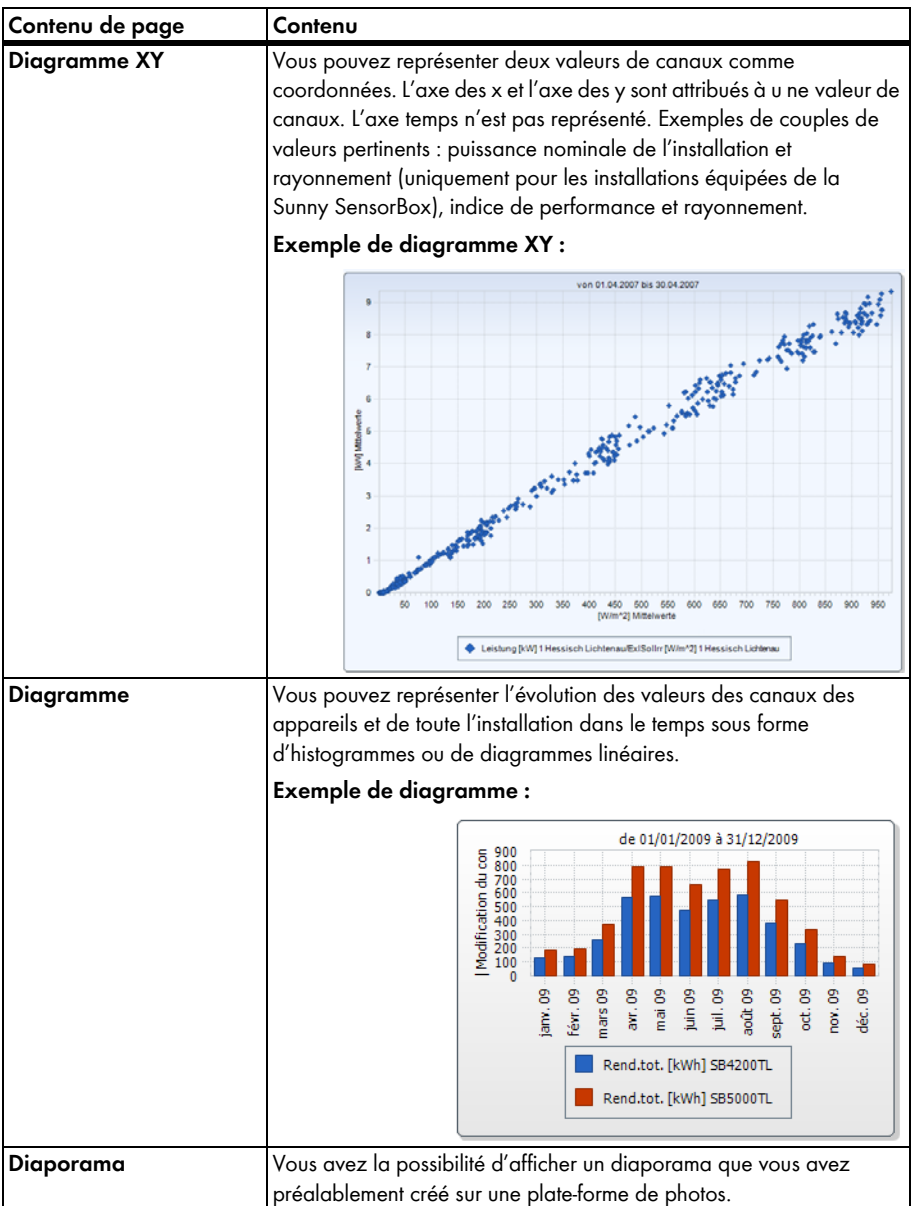

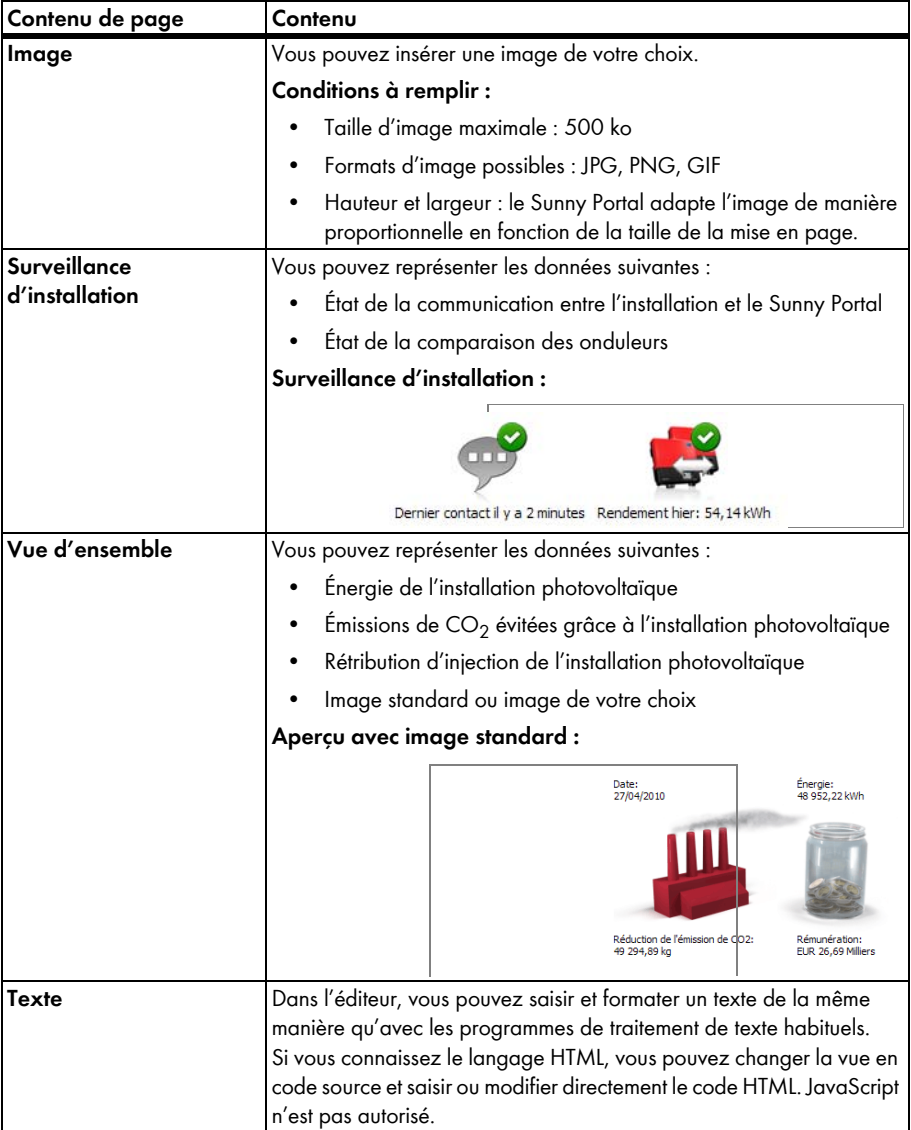

# <span id="page-28-0"></span>**6.3.2 Créer un tableau**

Vous pouvez sélectionner un tableau parmi les modèles ou créer votre propre tableau. Les configurations de tableau suivantes sont possibles :

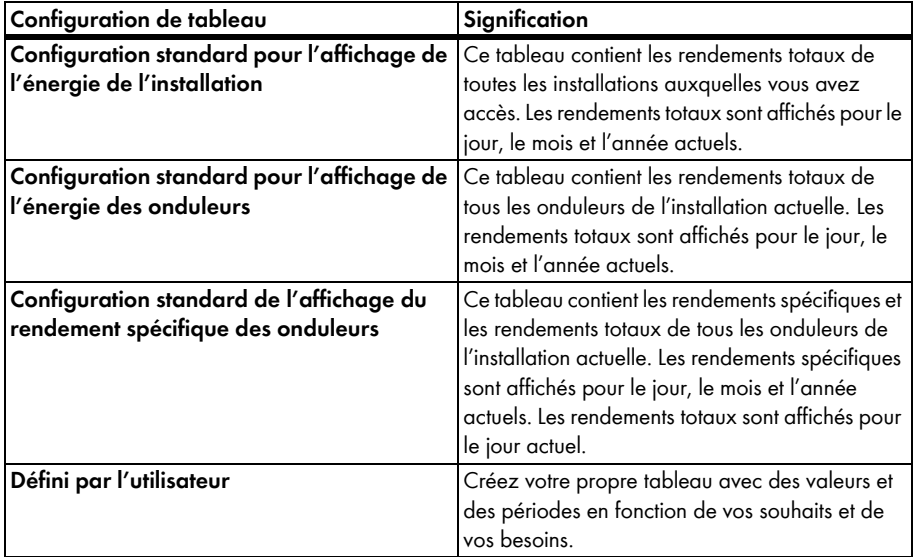

## **Créer un tableau avec une configuration standard**

- 1. Sélectionnez la configuration standard souhaitée.
- 2. Cliquez sur [Suivant].
- 3. Cliquez sur [Sauvegarder].
- 4. Cliquez sur [Sauvegarder].
- ☑ Le tableau est créé et s'affiche.

## **Créer un tableau défini par l'utilisateur**

- 1. Sélectionnez « Défini par l'utilisateur ».
- 2. Cliquez sur [Suivant].
- 3. Sélectionnez « Ajouter appareil/installation ».
- 4. Dans le champ « Installation/appareils », sélectionnez une installation ou un appareil. CONSEIL : pour limiter la sélection, sélectionnez un type d'appareil ou « Installations » dans le champ « Filtrer par type d'appareil ».
- 5. Cliquez sur [Appliquer].
- 6. Pour ajouter des installations ou appareils supplémentaires, sélectionnez « Ajouter appareil/ installation » et répétez les étapes précédentes.
- 7. Sélectionnez ... <sup>[hm]</sup>

☑ La page « Configuration des canaux » s'ouvre.

- 8. Pour ajouter un titre dans cette colonne ou des lignes dans le tableau, saisissez le titre souhaité dans le champ « Nom ».
- 9. Dans le champ « Unité de temps », sélectionnez une période dont vous souhaitez afficher les valeurs.
- 10. Activez la date de fin d'affichage souhaitée dans la zone « Heure de fin ». Les réglages suivants sont possibles :

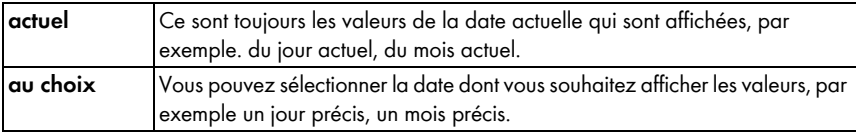

11. Sélectionnez les canaux souhaités dans la zone « Canal ».

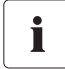

### **Canaux pouvant être sélectionnés**

Pour les appareils, tous les canaux pouvant être transmis au Sunny Portal sont disponibles. Pour les installations, les canaux calculés sont disponibles (émissions de  $CO<sub>2</sub>$  évitées, énergie, puissance, rétribution d'injection, indice de performance, rendement spécifique de l'installation).

Les choix possibles de canaux supplémentaires dépendent de l'unité du premier canal sélectionné.

12. Lorsque plusieurs appareils ou plusieurs installations ont été ajoutés, sélectionnez la méthode de calcul souhaitée dans le champ « Résultat ». Les réglages suivants sont possibles :

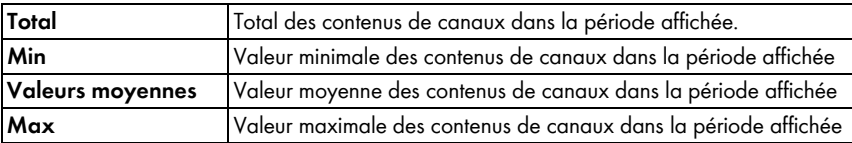

### 13. Cliquez sur [Appliquer].

☑ La page « Configuration des pages » s'ouvre.

- 14. Pour ajouter d'autres colonnes ou d'autres lignes pour les canaux, sélectionnez « Ajouter un canal » et répétez les étapes précédentes.
- 15. Dans la zone « Orientation », activez l'orientation du tableau souhaitée.
- 16. Dans le champ « Téléchargement du type de fichier », sélectionnez le format d'enregistrement des données du tableau. Vous pouvez ainsi, en cliquant sur « Télécharger », enregistrer sur votre ordinateur les données dans la vue Aperçu avant impression. Les réglages suivants sont possibles :

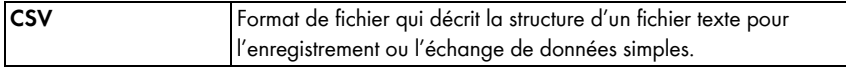

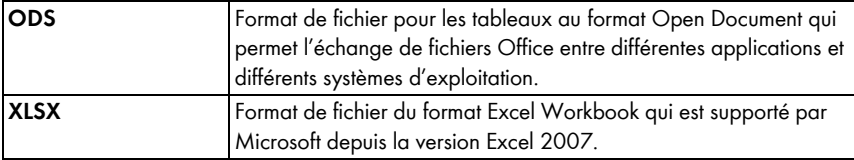

- 17. Cliquez sur [Sauvegarder].
- 18. Cliquez sur [Sauvegarder]
- ☑ Le tableau est créé et s'affiche.

# <span id="page-30-0"></span>**6.3.3 Ajouter le profil de l'installation**

- 1. Pour ajouter un titre, saisissez le titre souhaité dans le champ « Titre ».
- 2. Lorsque plusieurs installations peuvent être sélectionnées dans le champ « Installation », sélectionnez l'installation souhaitée.
- 3. Activez les champs dont vous souhaitez afficher les données.
- 4. Cliquez sur [Sauvegarder].
- 5. Cliquez sur [Sauvegarder].
- ☑ Le profil de l'installation est ajouté et s'affiche.

# <span id="page-30-1"></span>**6.3.4 Créer un diagramme XY**

#### **Procédure :**

- Configurer l'axe des y et l'axe des x
- Effectuer les réglages de temps
- Créer des configurations avancées

## **Configurer l'axe des y et l'axe des x**

- 1. Dans le champ « Installation/appareils » situé dans la zone « Axe y », « Axe x », sélectionnez une installation ou un appareil. Seuls les appareils de l'installation actuelle peuvent être sélectionnés. CONSEIL : pour limiter la sélection, sélectionnez un type d'appareil ou « Installations » dans le champ « Filtrer par type d'appareil ».
- 2. Sélectionnez un canal dans le champ « Canal ».

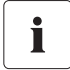

#### **Canaux pouvant être sélectionnés**

Pour les appareils, tous les canaux pouvant être transmis au Sunny Portal sont disponibles. Pour les installations, les canaux calculés sont disponibles (émissions de  $CO<sub>2</sub>$  évitées, énergie, puissance, rétribution d'injection, indice de performance, rendement spécifique de l'installation). Les choix possibles de canaux supplémentaires dépendent de l'unité du premier canal sélectionné.

3. Cliquez sur [+].

☑ Le tableau avec l'appareil ou l'installation sélectionné(e) est affiché.

4. Pour ajouter des appareils ou des installations supplémentaires, répétez les étapes précédentes.

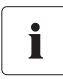

### **Le choix de canaux supplémentaires dépend de l'unité du premier canal sélectionné**

Si l'unité de base du premier canal sélectionné est le watt, les canaux supplémentaires sélectionnés par la suite devront être compatibles avec le watt. Les possibilités de sélection sont automatiquement limitées par le Sunny Portal.

- 5. Sélectionnez l'unité souhaitée dans le champ « Unité ».
- 6. Sélectionnez le type de canal de la valeur dans le champ « Valeur ». Les types de canaux suivants sont disponibles en fonction du canal sélectionné :

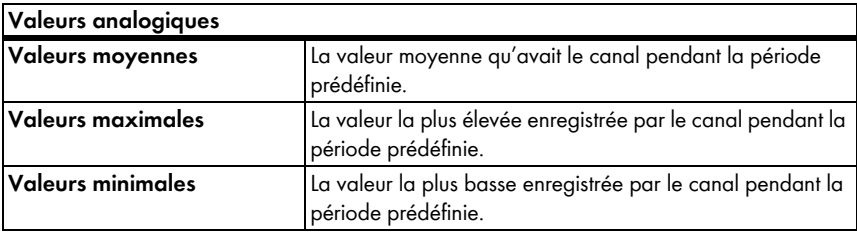

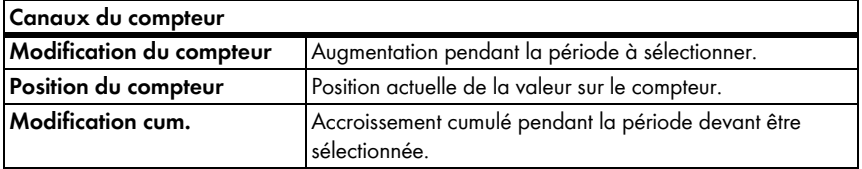

- 7. Sélectionnez la mise à l'échelle automatique ou saisissez vos propres valeurs de mise à l'échelle :
	- Mise à l'échelle automatique : activez « Mise à l'échelle automatique Min » et « Mise à l'échelle automatique Max **»**.
	- Pour une mise à l'échelle personnalisée : saisissez les valeurs de mise à l'échelle souhaitées dans les champs « Min » et « Max ».

## **Effectuer les réglages de temps**

- 1. Dans le champ « Période d'affichage » situé dans la zone « Réglages du temps », sélectionnez la période d'affichage souhaitée pour ce diagramme.
- 2. Dans le champ « Nombre d'intervalles », indiquez combien de périodes d'affichage doivent être affichées.
- 3. Dans le champ « Unité de temps », indiquez dans quelles unités de temps les périodes doivent être divisées.

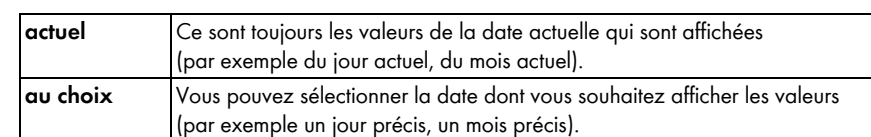

4. Activez la date de fin d'affichage souhaitée dans la zone « Heure de fin ». Les réglages suivants sont possibles :

### **Créer des configurations avancées**

- 1. Pour ajouter un titre, saisissez le titre souhaité dans le champ « Nom du diagramme » situé dans la zone « Configuration étendue ».
- 2. Dans le champ « Téléchargement du type de fichier », sélectionnez le format d'enregistrement du diagramme. Les réglages suivants sont possibles :

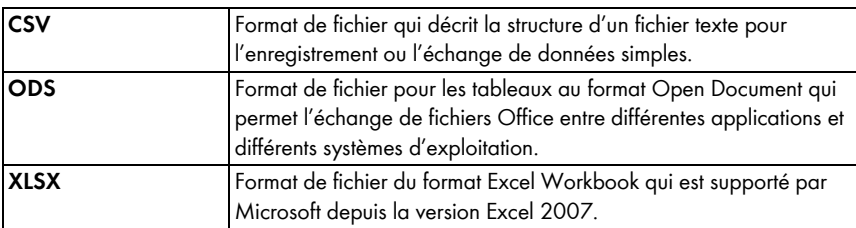

- 3. Pour afficher de manière standard la légende de ce diagramme, activez « Afficher la légende ».
- 4. Pour afficher une prévisualisation, ouvrez la zone « Aperçu ». Pour mettre à jour le diagramme après avoir effectué des modifications, cliquez sur [Actualiser].
- 5. Cliquez sur [Sauvegarder].
- 6. Cliquez sur [Sauvegarder].
- ☑ Le diagramme XY est créé et s'affiche.

## <span id="page-32-0"></span>**6.3.5 Créer un diagramme**

Un diagramme comprend au moins un axe X (réglages du temps) et un axe Y1, l'axe Y2 étant facultatif. Plusieurs valeurs de canaux ayant la même unité peuvent être représentées sur chaque axe Y. Utilisez l'axe Y2 lorsque vous souhaitez afficher des valeurs ayant une autre unité que les valeurs représentées sur l'axe Y1.

#### **Procédure :**

- Configurer l'axe Y1 (l'axe Y2 est facultatif)
- Effectuer les réglages de temps
- Créer des configurations avancées

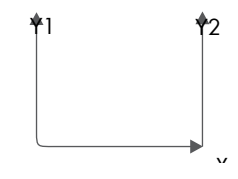

## **Configurer l'axe Y1 (l'axe Y2 est facultatif)**

- 1. Dans le champ « Installation/appareils » situé dans la zone « Axe Y1 », « Axe Y2 », sélectionnez une installation ou un appareil. Seuls les appareils de l'installation actuelle peuvent être sélectionnés. CONSEIL : pour limiter la sélection, sélectionnez un type d'appareil ou « Installations » dans le champ « Filtrer par type d'appareil ».
- 2. Sélectionnez le canal souhaité dans le champ « Canal ».

#### **Canaux pouvant être sélectionnés**

Pour les appareils, tous les canaux pouvant être transmis au Sunny Portal sont disponibles. Pour les installations, les canaux calculés sont disponibles (émissions de  $CO<sub>2</sub>$  évitées, énergie, puissance, rétribution d'injection, indice de performance, rendement spécifique de l'installation). Les choix possibles de canaux supplémentaires dépendent de l'unité du premier canal sélectionné.

3. Cliquez sur [+].

☑ Le tableau avec l'appareil ou l'installation sélectionné(e) est affiché.

4. Pour ajouter des appareils ou des installations supplémentaires, répétez les étapes précédentes.

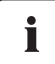

Ť

#### **Sélection de canaux supplémentaires**

Le choix de canaux supplémentaires dépend de l'unité du premier canal. Si l'unité de base du premier canal choisi est le watt, les canaux supplémentaires choisis par la suite doivent être compatibles avec le watt. Les possibilités de sélection sont automatiquement limitées par le Sunny Portal.

- 5. Sélectionnez l'unité souhaitée dans le champ « Unité ».
- 6. Sélectionnez le type de canal de la valeur dans le champ « Valeur ». Les types de canal suivants sont disponibles en fonction du canal sélectionné :

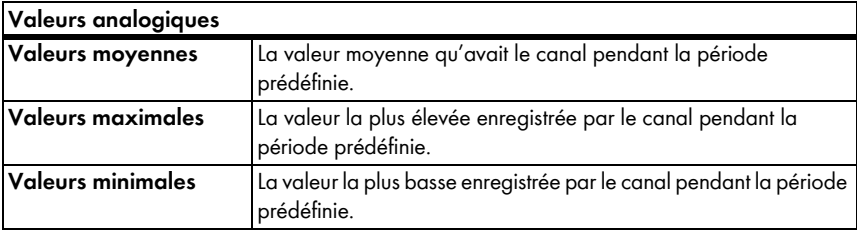

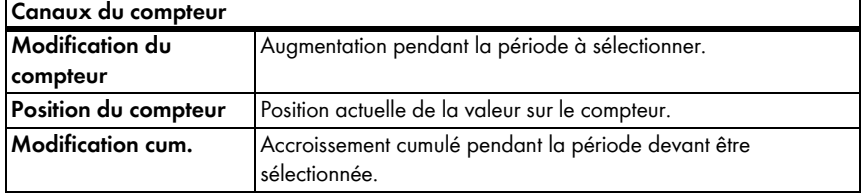

7. Sélectionnez le type d'affichage dans le champ « Type de graphique ». Les types d'affichage suivants sont possibles :

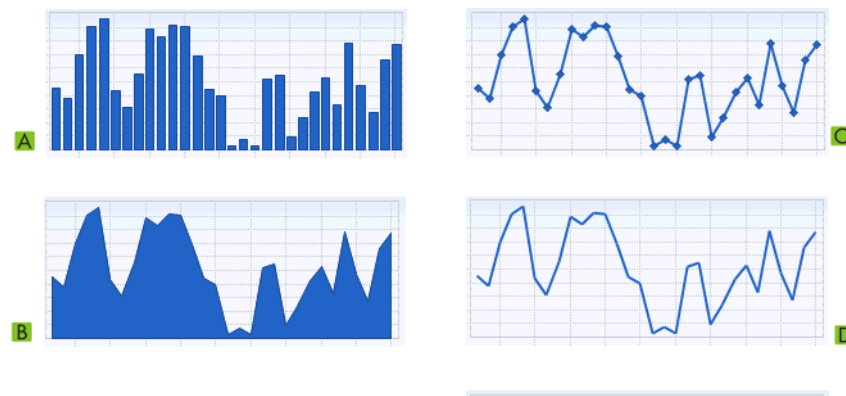

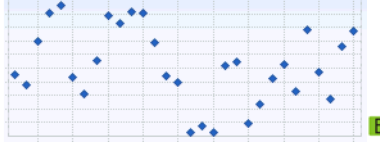

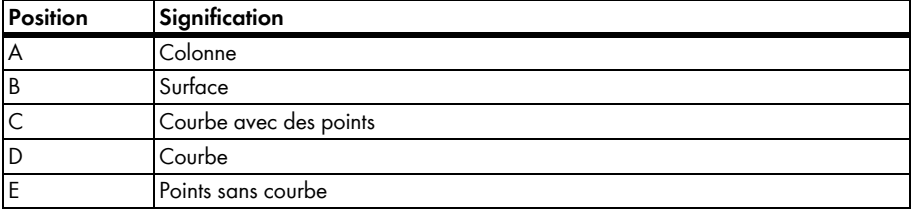

- 8. Sélectionnez la mise à l'échelle automatique ou saisissez vos propres valeurs de mise à l'échelle :
	- Mise à l'échelle automatique : activez « Mise à l'échelle automatique Min » et « Mise à l'échelle automatique Max ».
	- Pour une mise à l'échelle personnalisée : saisissez les valeurs de mise à l'échelle souhaitées dans les champs « Min » et « Max ».

## **Effectuer les réglages de temps**

- 1. Dans le champ « Période d'affichage » situé dans la zone « Réglages de temps », sélectionnez la période d'affichage souhaitée pour ce diagramme.
- 2. Dans le champ « Nombre d'intervalles », indiquez combien de périodes d'affichage doivent être affichées.
- 3. Dans le champ « Unité de temps », indiquez dans quelles unités de temps les périodes doivent être divisées.
- 4. Activez la date de fin d'affichage souhaitée dans la zone « Heure de fin ». Les réglages suivants sont possibles :

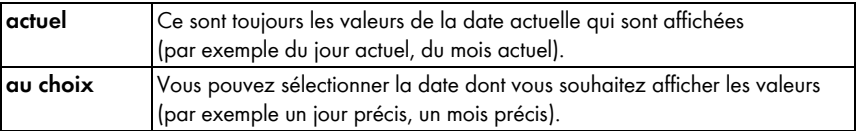

## **Créer des configurations avancées**

- 1. Pour ajouter un titre, saisissez le titre souhaité dans le champ « Nom du diagramme » situé dans la zone « Configuration étendue ».
- 2. Dans le champ « Téléchargement du type de fichier », sélectionnez le format de téléchargement.
- 3. Pour afficher de manière standard la légende de ce diagramme, activez « Afficher la légende ».
- 4. Pour afficher une prévisualisation, ouvrez la zone « Aperçu ». Pour mettre à jour le diagramme après avoir effectué des modifications, cliquez sur [Actualiser].
- 5. Cliquez sur [Sauvegarder].
- 6. Cliquez sur [Sauvegarder].
- ☑ Le diagramme est créé et s'affiche.

# <span id="page-35-0"></span>**6.3.6 Créer un diaporama**

CONSEIL : pour le diaporama, sélectionnez un modèle de page avec uniquement un panneau sur la page. Ceci garantit la bonne qualité d'affichage du diaporama.

### **Procédure :**

- Sélectionnez un album de photos chez Picasa ou Flickr.
- Intégrer le diaporama dans le Sunny Portal
#### **Sélectionner un album de photos chez Picasa**

- 1. Connectez-vous à picasa.google.com.
- 2. Si vous n'avez pas d'album de photos chez Picasa, créez un album de photos en suivant les instructions fournies sur le site Picasa.
- 3. Sélectionnez un album de photos.
- 4. Cliquez sur [Lien vers cet album].
- 5. Cliquez sur [Intégrer diaporama]. ☑ Une fenêtre s'ouvre.
- 6. Champ de texte « Intégrer diaporama ».
- 7. Marquez le code HTML et copiez-le dans le presse-papiers.
- 8. Quittez Picasa et retournez sur le Sunny Portal.

#### **Sélectionner un album de photos chez Flickr**

- 1. Connectez-vous au site www.flickr.com.
- 2. Si vous n'avez pas d'album photo chez Flickr, créez un album photo en suivant les instructions fournies sur le site Flickr.
- 3. Sélectionnez un album de photos.
- 4. Cliquez sur [Diaporama].

☑ Le diaporama commence.

5. Cliquez sur [Publier].

☑ Une fenêtre s'ouvre.

- 6. Cliquez sur [Reprendre le HTML à inclure].
- 7. Cliquez sur [Copier dans le presse-papiers].
- 8. Quittez Flickr et retournez sur le Sunny Portal.

#### **Intégrer le diaporama dans le Sunny Portal**

- 1. Appelez la configuration de la page du diaporama.
- 2. Pour ajouter un titre, saisissez le titre souhaité dans le champ « Titre ».
- 3. Sélectionnez le nom de la plate-forme de photos dans le champ « Source de données ».
- 4. Copiez le code HTML dans le champ « Code HTML ».
- 5. Pour afficher une prévisualisation, cliquez sur [Aperçu].
- 6. Cliquez sur [Sauvegarder].
- 7. Cliquez sur [Sauvegarder].
- ☑ Le diaporama est créé et s'affiche.

## **6.3.7 Créer une image**

#### **Dimensions d'image à respecter :**

- Taille d'image maximale : 500 ko
- Formats d'image possibles : JPG, PNG, GIF
- Hauteur et largeur : le Sunny Portal adapte l'image de manière proportionnelle en fonction de la taille de la mise en page.

#### **Procédure :**

- À partir d'un ordinateur, télécharger une image dans la galerie
- Ajouter une image de la galerie sur la page

#### **À partir d'un ordinateur, télécharger une image dans la galerie**

1. Sélectionnez **.** 

☑ Une nouvelle zone s'ouvre.

2. Cliquez sur [Parcourir].

☑ La fenêtre « Sélectionner un fichier » s'ouvre.

3. Ouvrez l'image souhaitée.

☑ Le chemin d'accès de l'image est indiqué dans la ligne.

- 4. Cliquez sur [Télécharger le fichier sélectionné].
- 5. Pour télécharger d'autres images, répétez la procédure.
- ☑ L'image est téléchargée et s'affiche dans la galerie.

#### **Ajouter une image de la galerie sur la page**

- 1. Pour ajouter un titre d'image, saisissez le titre souhaité dans le champ « Titre ».
- 2. Sélectionnez l'image souhaitée en double-cliquant dessus. ☑ L'image est affichée.
- 3. Pour utiliser une autre image, cliquez sur [Modifier] et répétez les étapes précédentes.
- 4. Cliquez sur [Sauvegarder].
- 5. Cliquez sur [Sauvegarder].
- ☑ L'image est insérée sur la page et est affichée.

### **6.3.8 Créer une surveillance d'installation**

#### **Condition préalable :**

- ☐ La surveillance de l'installation est configurée (cf. chapitre [7.3\)](#page-45-0).
- 1. Pour ajouter un titre, saisissez le titre souhaité dans le champ « Titre ».
- 2. Activez « Surveillance de la communication » et / ou « Comparaison des onduleurs ».
- 3. Cliquez sur [Sauvegarder].
- 4. Cliquez sur [Sauvegarder].
- ☑ La surveillance de l'installation est créée et s'affiche.

### **6.3.9 Créer un aperçu**

#### **Dimensions d'image à respecter :**

- Taille d'image maximale : 500 ko
- Formats d'image possibles : JPG, PNG, GIF
- Hauteur et largeur : le Sunny Portal adapte l'image de manière proportionnelle en fonction de la taille de la mise en page.
- 1. Activez le champ de la valeur souhaitée.
- 2. Sélectionnez la taille de l'unité.
- 3. Régler l'image :
	- Pour utiliser l'image affichée, activez « Par défaut ».
	- Pour utiliser une image de votre choix, activez « Défini par l'utilisateur » et cliquez sur [Parcourir].
- 4. Cliquez sur [Sauvegarder].
- 5. Cliquez sur [Sauvegarder].
- ☑ L'aperçu est créé et s'affiche.

### **6.3.10 Créer un texte**

#### **Balises HTML non autorisées :**

<SCRIPT> (et donc JavaScript), <META>, <APPLET>, <FORM>, <HTML>, <HEAD>, <FRAME>, <IFRAME>.

- 1. Pour ajouter un titre, saisissez le titre souhaité dans le champ « Titre ».
- 2. Saisissez le texte souhaité dans l'éditeur.
- 3. Cliquez sur [Sauvegarder].
- 4. Cliquez sur [Sauvegarder].

☑ Le texte est créé et s'affiche.

#### **Exemple : insérer l'image actuelle d'une webcam**

Cet exemple décrit comment insérer l'image actuelle d'une webcam avec l'éditeur. Chaque fois que vous appellerez la page, l'image actuelle de la webcam sera affichée.

#### **Condition préalable :**

- $\Box$  Le programme de la webcam enregistre l'image actuelle toujours sous le même nom.
- 1. Pour ajouter un titre, saisissez le titre souhaité dans le champ « Titre ».
- 2. Sélectionnez

☑ La fenêtre « Propriétés de l'image » s'ouvre.

- 3. Insérez l'URL de l'image de la webcam dans le champ « Sélection de l'image ».
- 4. Cliquez sur [OK].

### **6.4 Modifier/supprimer des contenus de page**

- 1. Sélectionnez le nom de la page dans le menu « Visualisation ». ☑ La page sélectionnée s'ouvre.
- 2. Sélectionnez l'onglet « Configuration de page ».
- 3. Pour modifier un contenu de page :
	- Cliquez sur [Modifier] dans la zone du contenu de page que vous souhaitez modifier.
	- Modifiez le contenu de page.
- 4. Pour supprimer un contenu de page, cliquez sur [Supprimer] dans la zone du contenu de page que vous souhaitez supprimer.

### **6.5 Modifier le nom de la page**

- 1. Sélectionnez le nom de la page dans le menu « Visualisation ». ☑ La page sélectionnée s'ouvre.
- 2. Sélectionnez l'onglet « Configuration de page ».
- 3. Modifiez le nom de la page dans le champ « Nom de cette page ».
- 4. Cliquez sur [Sauvegarder].

### **6.6 Diffuser des pages**

Vous pouvez diffuser les pages suivantes :

- Toutes les pages du menu « Visualisation »
- Les pages suivantes du menu « Nom de votre installation » :
	- Profil de l'installation
	- Énergie et puissance

– Comparaison annuelle

#### **Possibilités de diffusion :**

- Présenter des pages sur www.SunnyPortal.com dans la zone « Installations autorisées »
- Présenter des pages sur Internet

#### **Présenter des pages sur le Sunny Portal dans la zone « Installations libres d'accès »**

1. Sélectionnez le nom de la page souhaitée.

☑ La page sélectionnée s'ouvre.

- 2. Si vous avez sélectionné une page dans le menu « Visualisation », sélectionnez l'onglet « Configuration de page ».
- 3. Si vous avez sélectionné une page dans le menu « Nom de votre installation », sélectionnez « Configuration > Nom de la page ».
- 4. Activez le champ « Autoriser l'accès à la page également sur www.sunnyportal.com ».

☑ Le lien « Envoyer la page par e-mail » est affiché à côté.

- 5. Pour envoyer une page par e-mail, sélectionnez « Envoyer une page par e-mail ». La fenêtre d'envoi d'e-mail s'ouvre. Effectuez les réglages suivants :
	- Saisissez l'adresse e-mail du destinataire dans le champ « Adresse e-mail du destinataire ».
	- Pour modifier le nom de l'expéditeur, modifiez l'entrée dans le champ « Nom de l'expéditeur ».
	- Pour ajouter un message pour le destinataire, saisissez le texte souhaité dans le champ « Votre message au destinataire (en option) ».
	- Cliquez sur [Envoyer l'e-mail].
- 6. Cliquez sur [Sauvegarder].
- 7. Pour afficher la prévisualisation, sélectionnez « Ouvrir la page dans une nouvelle fenêtre ».
- ☑ La page est diffusée.

#### **Présenter des pages sur Internet**

Chacune de vos pages Sunny Portal a une URL. À l'aide de cette URL, vous pouvez établir un lien entre un autre site Internet et votre page. Vous pouvez appeler l'URL de la page de la manière suivante :

1. Sélectionnez le nom de la page souhaitée.

☑ La page sélectionnée s'ouvre.

- 2. Appeler la configuration :
	- Si vous avez sélectionné une page dans le menu « Visualisation », sélectionnez l'onglet « Configuration de page ».
	- Si vous avez sélectionné une page dans le menu « Nom de votre installation », sélectionnez « Configuration > Nom de la page ».
- 3. Pour afficher une prévisualisation, sélectionnez « Ouvrir la page dans une nouvelle fenêtre ».
- 4. Copiez l'URL à partir du champ « URL de la page » et copiez-la sous forme de lien dans un programme de création de sites Internet (par exemple Microsoft Office Frontpage) ou intégrezla dans votre site Internet en utilisant un iFrame.

## **6.7 Supprimer des pages**

Vous pouvez supprimer toutes les pages du menu « Visualisation ».

- 1. Sélectionnez le nom de la page dans le menu « Visualisation ». ☑ La page sélectionnée s'ouvre.
- 2. Sélectionnez l'onglet « Configuration de page ».
- 3. Pour supprimer la page, cliquez sur [Supprimer la page].
- 4. Répondez par [Oui] à la question.

## **6.8 Classement des pages dans le menu Visualisation**

### **6.8.1 Créer un nouveau groupe**

Après avoir créé un nouveau groupe, vous pouvez attribuer des pages à ce groupe : pour cela, il vous suffit de modifier les positions des pages.

1. Sélectionnez « Configuration > Visualisation ».

☑ La page « Configuration des pages (groupes) » s'ouvre.

2. Cliquez sur [Nouveau groupe].

☑ La page « Configurer un groupe » s'ouvre.

- 3. Dans le champ « Titre du groupe », saisissez un nom pour ce groupe.
- 4. Cliquez sur [Sauvegarder].
- ☑ Le nouveau groupe apparaît dans l'arborescence des répertoires et dans le menu « Visualisation ».

## **6.8.2 Modifier la position de pages et de groupes**

Les groupes sont déplacés comme groupes avec les pages qui leur ont été attribuées. La position du groupe « (sans groupe) » ne peut pas être modifiée, elle reste toujours en première position.

1. Sélectionnez « Configuration > Visualisation ».

☑ La page « Configuration des pages (groupes) » s'ouvre.

- 2. Sélectionnez « Modifier la position ».
- 3. Sélectionnez le nom du groupe ou de la page.

☑ Les touches fléchées sont maintenant actives. Le nom de la page ou du groupe est affiché en gris.

- 4. Pour déplacer la page ou le groupe, cliquez sur la flèche pointant vers le haut ou vers le bas. ☑ La page ou le groupe est ainsi déplacé(e) d'un niveau.
- 5. Cliquez sur la flèche correspondante jusqu'à ce que vous ayez atteint la position souhaitée.
- 6. Cliquez sur [Sauvegarder].

### **6.8.3 Supprimer un groupe**

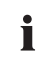

#### **Attention, le groupe sera définitivement supprimé avec toutes les pages qui lui ont été attribuées !**

Lorsque vous supprimez un groupe, toutes les pages qui lui ont été attribuées sont supprimées définitivement.

1. Sélectionnez « Configuration > Visualisation ».

☑ La page « Configuration des pages (groupes) » s'ouvre.

- 2. Sélectionnez le nom du groupe.
- 3. Cliquez sur [Nouveau groupe].

☑ La page « Configurer un groupe » s'ouvre.

4. Pour supprimer définitivement un groupe, cliquez sur [Supprimer].

# **7 Surveillance du système**

### **7.1 Aperçu des fonctions de surveillance**

Le Sunny Portal offre les fonctions de surveillance suivantes pour votre installation photovoltaïque :

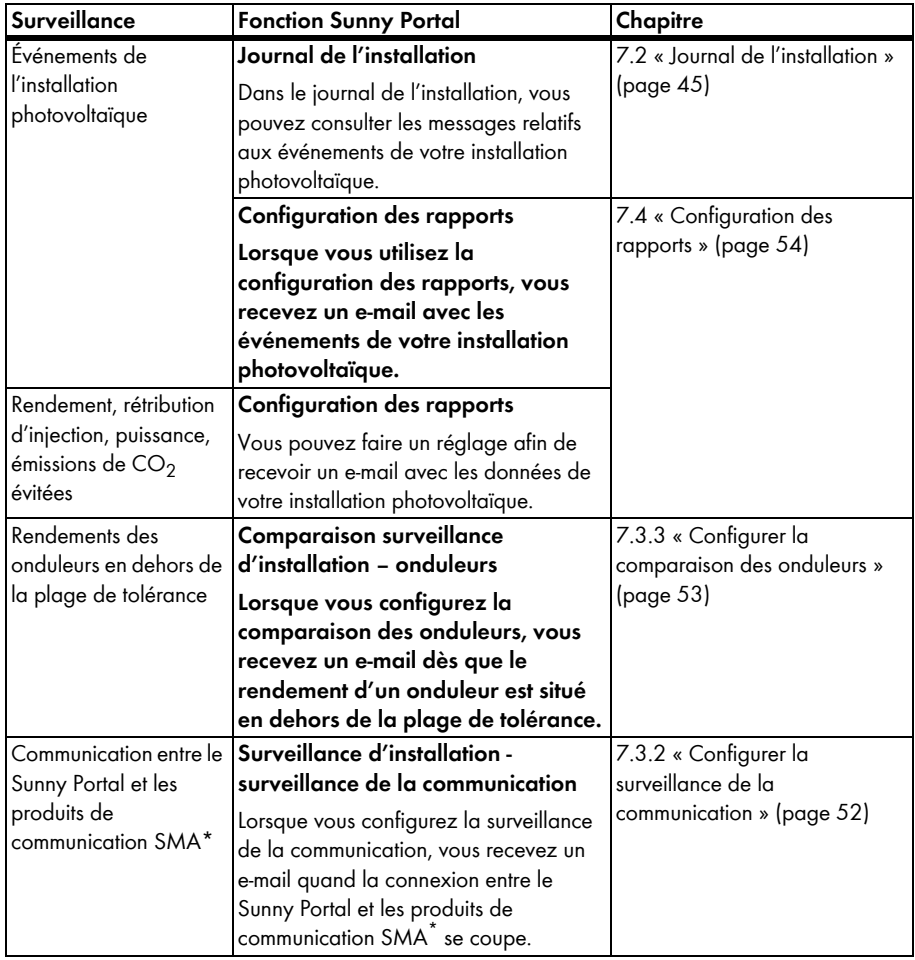

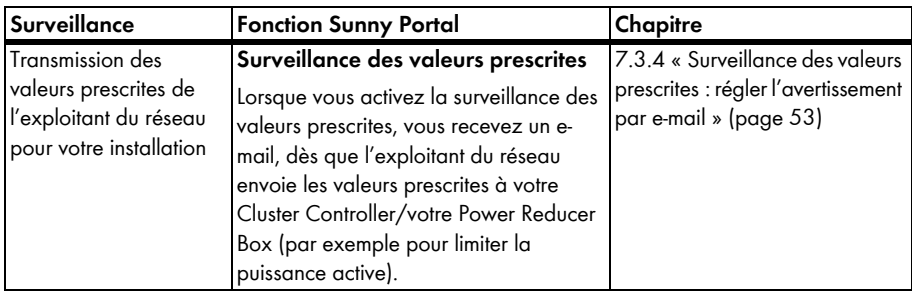

<span id="page-44-1"></span>\*Sunny WebBox avec *Bluetooth*, Sunny WebBox, Cluster Controller, Power Reducer Box

## <span id="page-44-0"></span>**7.2 Journal de l'installation**

Vous recevez les messages du Sunny Portal et de votre installation sur la page « Nom de votre installation > Journal de l'installation ». Ces messages vous aident, par exemple, à identifier les dysfonctionnements de votre installation. Le nombre de messages non lus correspondant à un avertissement, un dysfonctionnement ou une erreur est indiqué après les deux points du nom du menu (Journal de l'installation :  $x$ ,  $x =$  nombre de messages).

## **7.2.1 Appeler et filtrer des messages**

Vous avez la possibilité de filtrer les messages dans le journal de l'installation afin de n'appeler que certains messages.

- 1. Sélectionnez « Nom de votre installation ».
- 2. Sélectionnez « Journal de l'installation ».
- 3. Configurez les filtres souhaités. Les réglages suivants sont possibles :

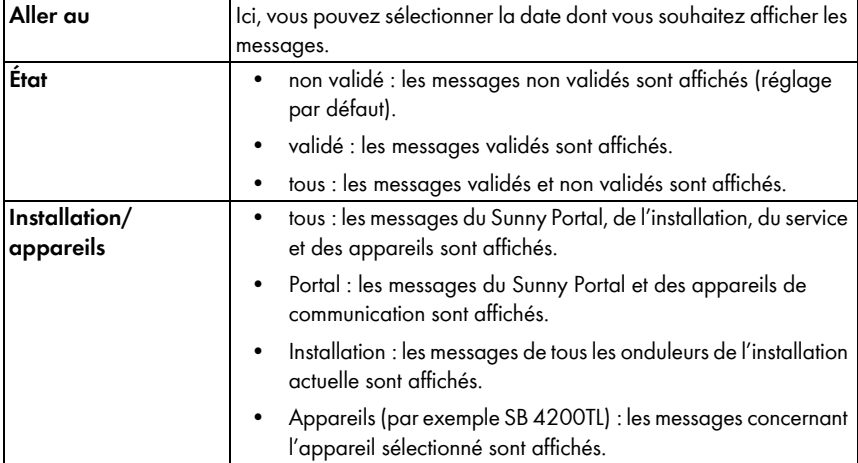

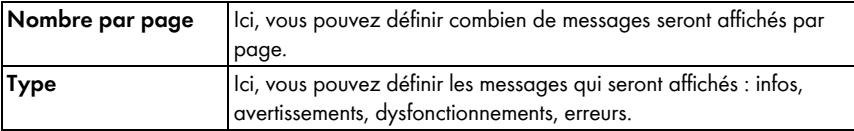

### **7.2.2 Valider des messages**

Vous pouvez valider des messages afin de les marquer comme lus. Ceci vous permet de distinguer les messages lus des nouveaux messages.

- 1. Activez les champs précédant les messages que vous souhaitez valider.
- 2. Activer « Sélectionner tous » pour sélectionner tous les messages affichés.
- 3. Pour valider immédiatement un message, sélectionnez la coche rouge.
- 4. Cliquez sur [Exécuter].

## <span id="page-45-0"></span>**7.3 Surveillance d'installation**

### **7.3.1 Aperçu de la surveillance d'installation**

La page « Nom de votre installation > Surveillance d'installation » vous informe sur le statut de la surveillance de votre installation. Plusieurs possibilités de surveillance que vous pouvez configurer et activer se trouvent à votre disposition. Si vous le souhaitez, la surveillance d'installation vous préviendra par e-mail. La page « Surveillance d'installation » est répartie en un maximum de quatre plages :

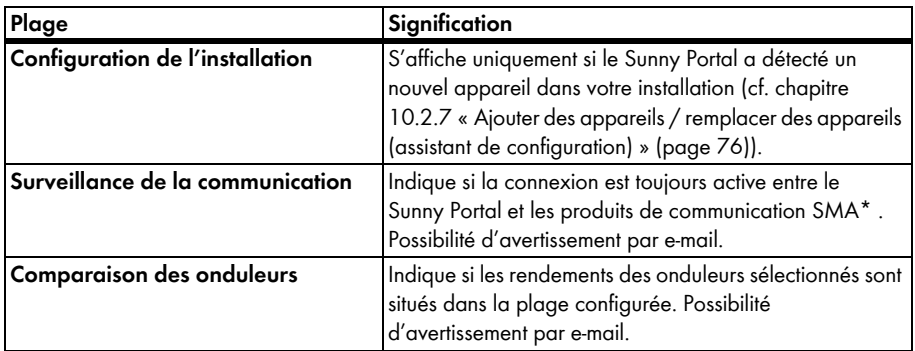

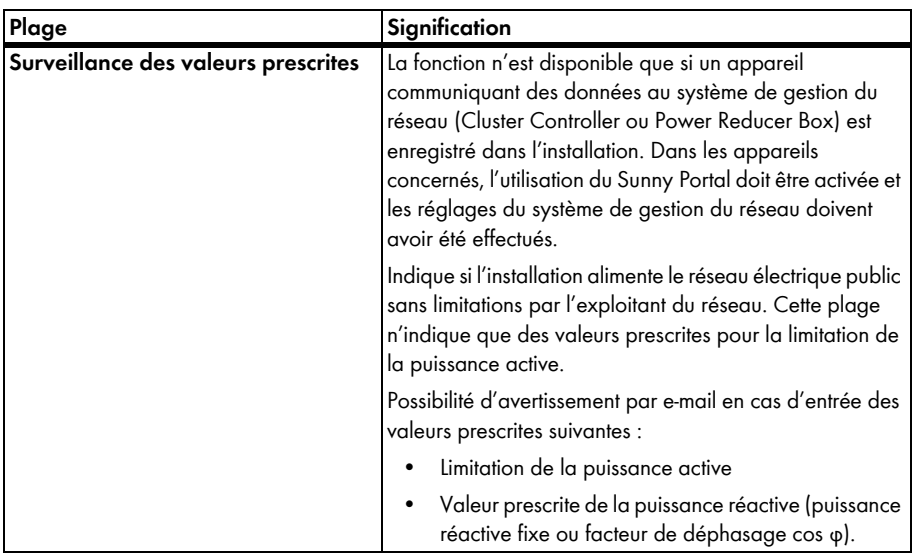

\*Sunny WebBox avec *Bluetooth*, Sunny WebBox, Cluster Controller, Power Reducer Box

#### **Surveillance de la communication :**

La surveillance de la communication surveille la connexion entre le Sunny Portal et les appareils suivants :

• Sunny WebBox / Sunny WebBox avec *Bluetooth* :

À des intervalles de temps déterminés, le Sunny Portal vérifie si la Sunny WebBox a envoyé les données au Sunny Portal selon les intervalles souhaités. Vous pouvez régler sur l'interface utilisateur de la Sunny WebBox à quel intervalle la Sunny WebBox doit envoyer des données au Sunny Portal.

• Cluster Controller :

Le Sunny Portal vérifie que le Cluster Controller envoie des données au Sunny Portal selon l'intervalle souhaité. Vous pouvez régler sur l'interface utilisateur du Cluster Controller à quel intervalle le Cluster Controller doit envoyer des données au Sunny Portal.

• Power Reducer Box

Sunny Portal contrôle si la Power Reducer Box envoie régulièrement des signaux au Sunny Portal. Vous pouvez régler la fréquence de signalisation de la Power Reducer Box au Sunny Portal depuis l'interface utilisateur.

Si un de ces appareils n'envoie pas de signaux pendant un certain temps au Sunny Portal, un e-mail d'avertissement est envoyé à l'adresse e-mail souhaitée. Une fois l'e-mail d'avertissement envoyé, un e-mail de rappel est envoyé jusqu'à trois jours plus tard pour signaler que l'erreur est toujours présente. L'erreur est affichée sur le Sunny Portal jusqu'à ce que l'appareil envoie à nouveau un signal au Sunny Portal. La marche à suivre pour configurer la surveillance de la communication est décrite au chapitre [7.3.2 « Configurer la surveillance de la communication » \(page 52\)](#page-51-0). Le tableau suivant indique la signification des symboles utilisés pour la surveillance de la communication :

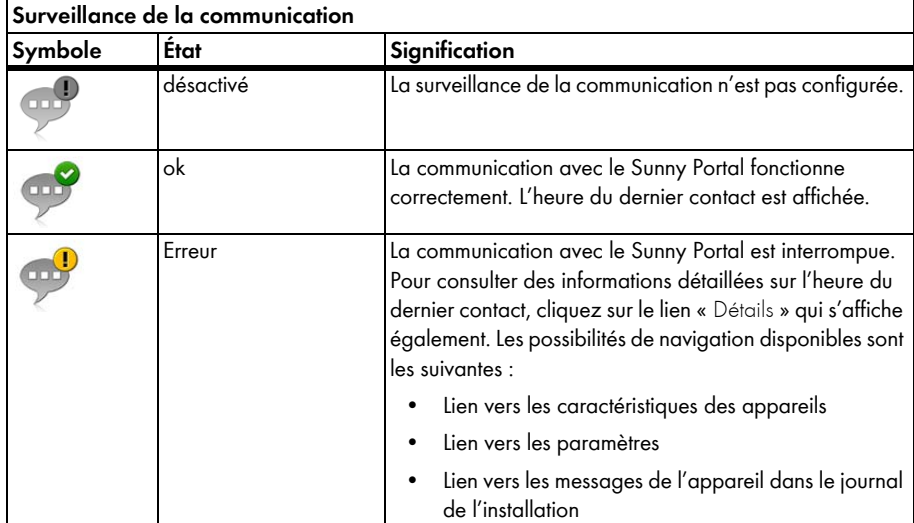

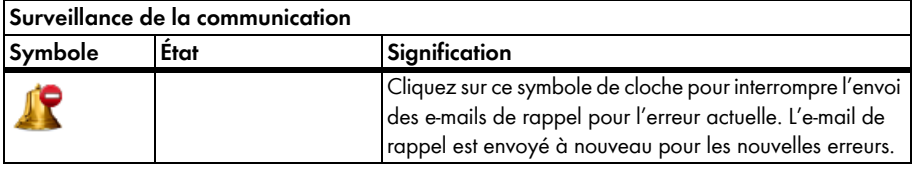

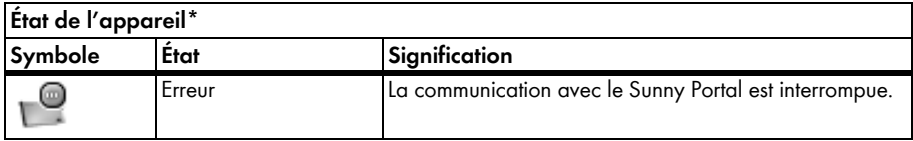

\*Sunny WebBox avec *Bluetooth*, Sunny WebBox, Cluster Controller, Power Reducer Box

#### **Comparaison des onduleurs :**

Le Sunny Portal propose la comparaison des onduleurs pour les installations comprenant au moins deux onduleurs photovoltaïques. Les onduleurs du type Sunny Central ne sont pas supportés.

À l'aide du rendement journalier, le Sunny Portal calcule le rendement spécifique de chaque onduleur actif et le compare une fois par jour avec la valeur moyenne des rendements spécifiques de tous les onduleurs. Si, en comparaison avec le rendement moyen spécifique, le rendement spécifique d'un onduleur se trouve en-dessous d'une tolérance configurable, le Sunny Portal vous informera par e-mail. Le réglage de la comparaison des onduleurs est décrit au chapitre [7.3.3 « Configurer la](#page-52-0)  [comparaison des onduleurs » \(page 53\).](#page-52-0) Le tableau suivant indique la signification des symboles de la comparaison des onduleurs :

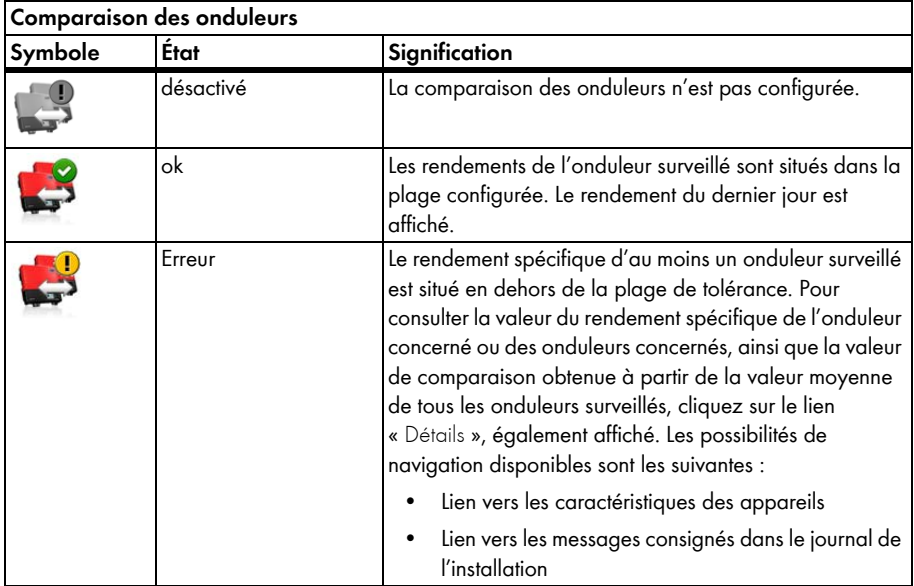

#### **Surveillance des valeurs prescrites**

Sunny Portal propose la surveillance des valeurs prescrites pour les installations équipées du Cluster Controller ou de la Power Reducer Box. Dans la plage « Surveillance des valeurs prescrites », vous pouvez vérifier si les valeurs prescrites de l'exploitant du réseau concernant la limitation de la puissance active de votre installation sont disponibles. Si vous le souhaitez, le Sunny Portal vous informe par e-mail des valeurs prescrites entrantes concernant la limitation de la puissance active et la valeur prescrite de la puissance réactive (puissance réactive fixe ou facteur de déphasage cos φ). La marche à suivre pour configurer l'avertissement par e-mail de la surveillance des valeurs prescrite est décrite dans le chapitre [7.3.4 « Surveillance des valeurs prescrites : régler l'avertissement par e](#page-52-1)[mail » \(page 53\).](#page-52-1)

Outre la surveillance des valeurs prescrites, nous vous recommandons d'utiliser la surveillance de communication pour le Cluster Controller/la Power Reducer Box (cf. chapitre[7.3.2\)](#page-51-0). Par le biais de la surveillance, Sunny Portal peut déterminer si les informations de la surveillance des valeurs prescrites sont obsolètes.

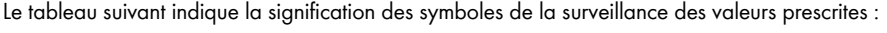

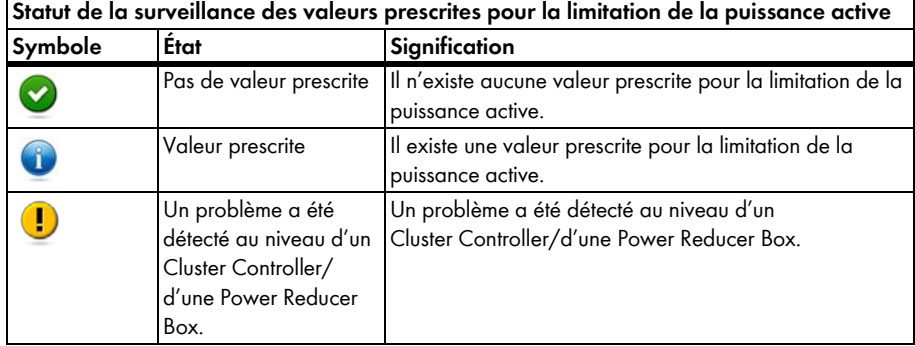

<span id="page-49-0"></span>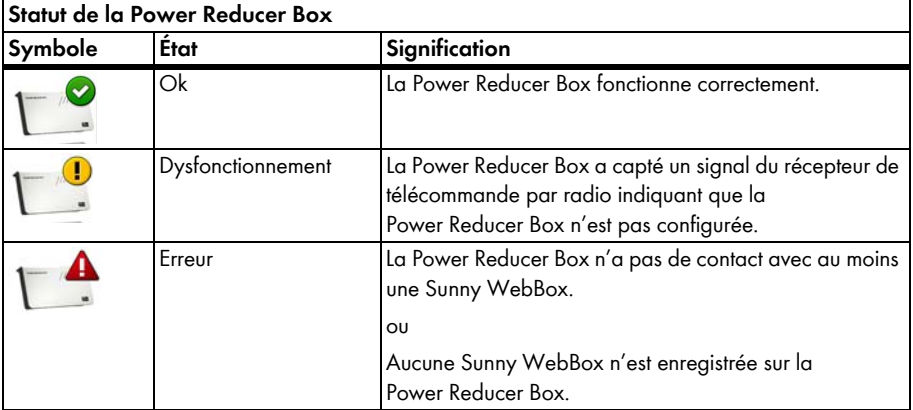

<span id="page-50-0"></span>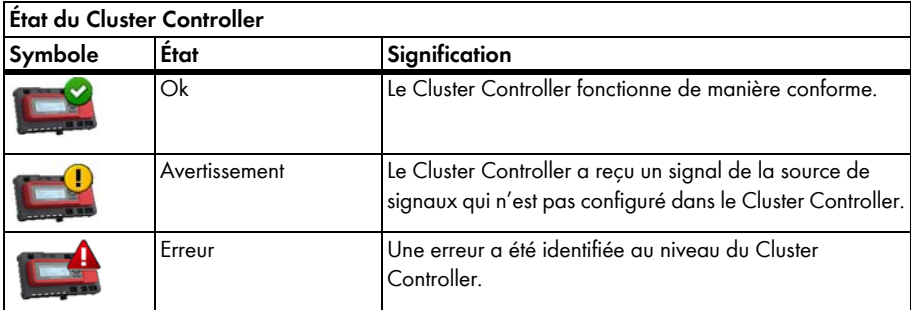

## <span id="page-51-0"></span>**7.3.2 Configurer la surveillance de la communication**

#### **Conditions préalables :**

- Si vous souhaitez surveiller la communication entre la Sunny WebBox et le Sunny Portal :
	- La Sunny WebBox est enregistrée sur le Sunny Portal (cf. instructions de la Sunny WebBox).
	- L'utilisation du Sunny Portal est activée sur l'interface utilisateur de la Sunny WebBox (cf. instructions de la Sunny WebBox).
- Si vous souhaitez surveiller la communication entre le Cluster Controller et le Sunny Portal :
	- Le Cluster Controller est enregistré sur le Sunny Portal (cf. manuel d'utilisation du Cluster Controller).
	- Dans l'interface utilisateur du Cluster Controller, l'utilisation du Sunny Portal est activée et la surveillance de communication est allumée (cf. manuel d'utilisation du Cluster Controller).
- Si vous souhaitez surveiller la communication entre la Power Reducer Box et le Sunny Portal :
	- La Power Reducer Box est enregistrée sur le Sunny Portal (cf. instructions de la Power Reducer Box). À cet effet, toutes les Sunny WebBox doivent être enregistrées sur la Power Reducer Box et un minimum d'une de ces Sunny WebBox doivent être enregistrées sur le Sunny Portal.
	- Sur la Power Reducer Box, l'utilisation du Sunny Portal est activée et la surveillance de communication est allumée (cf. instructions de la Power Reducer Box).
- 1. Sélectionnez « Nom de l'installation > Surveillance d'installation ».
- 2. Dans la zone « Surveillance de la communication », cliquez sur [Réglages].
- 3. Configurez les avertissements. Les réglages suivants sont possibles :

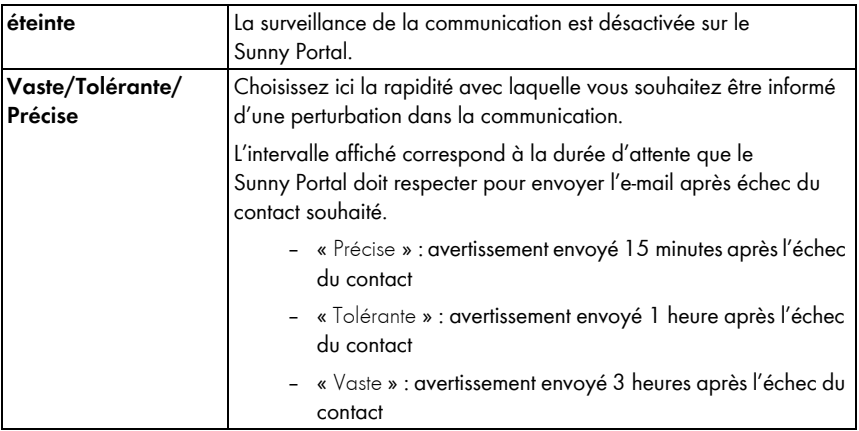

- 4. Dans le champ « Destinataire », saisissez l'adresse e-mail du destinataire des notifications. Si vous saisissez plusieurs adresses e-mail, séparez-les par une virgule.
- 5. Activez le champ « Surveillance » pour les appareils souhaités.
- 6. Cliquez sur [Sauvegarder].

## <span id="page-52-0"></span>**7.3.3 Configurer la comparaison des onduleurs**

#### **Affichage des onduleurs en groupes ou séparément :**

Les onduleurs sont affichés de manière groupée s'ils sont du même type, s'ils ont été configurés avec la même plage de tolérance et s'ils sont surveillés pour la comparaison des onduleurs. Si au moins une caractéristique diffère, les onduleurs sont affichés séparément.

- 1. Sélectionnez « Nom de l'installation > Surveillance d'installation ».
- 2. Sélectionnez [Réglages] dans la zone « Comparaison des onduleurs ».
- 3. Dans le champ « Destinataire », saisissez l'adresse e-mail du destinataire des notifications. Si vous saisissez plusieurs adresses e-mail, séparez-les par une virgule.
- 4. Si nécessaire, modifiez la puissance du générateur prédéfinie dans le champ « Puissance du générateur [kWp] ». Le Sunny Portal calcule la puissance prédéfinie du générateur sur la base de la puissance nominale de l'onduleur. Vous pouvez configurer la puissance du générateur pour chaque onduleur (cf. chapitre [10.2.5 « Configurer la puissance du générateur »](#page-73-0)  [\(page 74\)](#page-73-0)).
- 5. Dans le champ « Tolérance [%] », modifiez si nécessaire la plage de tolérance prédéfinie dans laquelle doit se situer le rendement spécifique de l'onduleur. Lorsque le rendement spécifique de l'onduleur est en dehors de cette plage de tolérance, le Sunny Portal vous en informe par email.
- 6. Activez le champ « Surveillance » pour les onduleurs souhaités. Ainsi vous sélectionnez les onduleurs pour la comparaison des onduleurs.
- 7. Cliquez sur [Sauvegarder].

### <span id="page-52-1"></span>**7.3.4 Surveillance des valeurs prescrites : régler l'avertissement par e-mail**

#### **Conditions préalables :**

- ☐ Le Cluster Controller/la Power Reducer Box est enregistré(e) sur le Sunny Portal (cf. manuel d'utilisation du Cluster Controller/de la Power Reducer Box).
- ☐ L'utilisation du Sunny Portal est activée dans le Cluster Controller/la Power Reducer Box (cf. manuel d'utilisation du Cluster Controller/de la Power Reducer Box).
- 1. Sélectionnez « Nom de l'installation > Surveillance d'installation ».
- 2. Dans la zone « Surveillance de la valeur prescrite », cliquez sur [Réglages].
- 3. Pour obtenir un avertissement par e-mail :
	- Activez le champ « Alerter lorsque l'exploitant du réseau transmet des ordres de commande ».
	- Dans le champ « Destinataire », saisissez l'adresse e-mail du destinataire des notifications. Si vous saisissez plusieurs adresses e-mail, séparez-les par une virgule.
- 4. Pour ne pas recevoir d'avertissement par e-mail, désactivez le champ « Alerter lorsque l'exploitant du réseau transmet des ordres de commande ».
- 5. Cliquez sur [Sauvegarder].

## <span id="page-53-0"></span>**7.4 Configuration des rapports**

Les rapports sont des comptes rendus dans lesquels figurent les données de l'installation ou les événements concernant votre installation photovoltaïque. Le Sunny Portal envoie les rapports par e-mail.

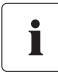

#### **Recevoir des e-mails sous forme de SMS sur un téléphone portable**

Sur votre téléphone portable, vous pouvez recevoir par SMS les e-mails contenant les rapports ou les faire suivre depuis votre boîte aux lettres électronique par SMS.

#### **Envoi de SMS directement de la Sunny WebBox avec modem GSM en option**

Si vous disposez d'un modem GSM, la Sunny WebBox peut vous informer directement par e-mail et par SMS des événements de type « Erreur ».

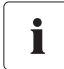

#### **Le Sunny Portal tiendra compte des données transmises avec du retard dans les rapports suivants**

Lorsque des données ne sont reçues qu'après l'envoi du rapport, le Sunny Portal tient compte de ces données dans le rapport suivant.

Il existe trois types de rapport. Vous pouvez configurer trois rapports de chaque type.

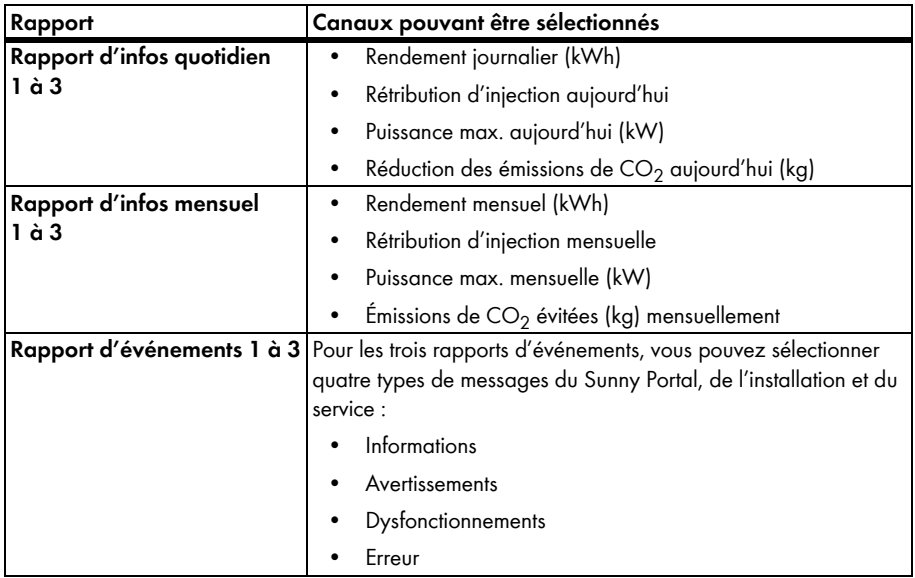

## **7.4.1 Configurer un rapport d'infos quotidien / rapport d'infos mensuel**

Le rapport d'infos quotidien comprend les données journalières des canaux, et le rapport d'infos mensuel les données mensuelles des canaux. Vous pouvez configurer jusqu'à trois rapports d'infos mensuels et trois rapports d'infos quotidiens qui comprennent différentes données. Chaque rapport d'infos quotidien peut être envoyé à une heure prédéfinie. Les rapports d'infos mensuels sont envoyés à la fin du mois.

- 1. Sélectionnez « Configuration > Configuration des rapports ».
- 2. Sélectionnez un rapport d'infos quotidien ou un rapport d'infos mensuel dans le champ « Configuration des rapports ».
- 3. Cliquez sur [Modifier].
- 4. Configurez le rapport. Les réglages suivants sont possibles :

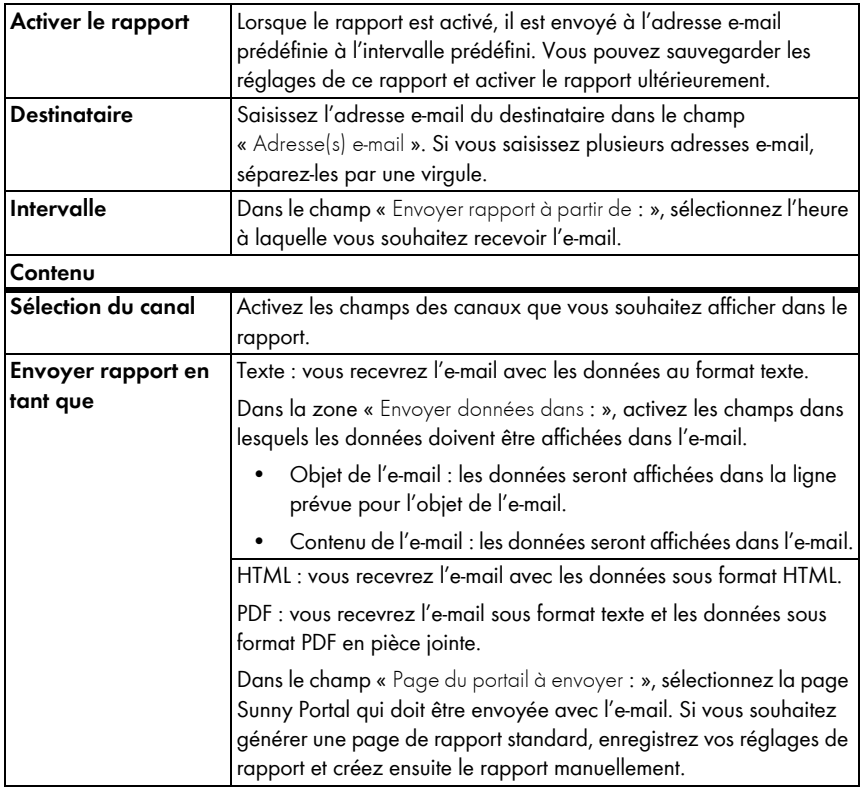

- 5. Pour envoyer un rapport test aux adresses e-mail prédéfinies, cliquez sur [Envoyer rapport test].
- 6. Cliquez sur [Sauvegarder].

## **7.4.2 Configurer un rapport d'événements**

Vous pouvez configurer trois rapports d'événements qui contiennent différents événements et sont envoyés à des heures/dates différentes. Vous pouvez sélectionner quatre événements du Sunny Portal et de l'installation : informations, avertissements, dysfonctionnements, erreurs.

- 1. Sélectionnez « Configuration > Configuration des rapports ».
- 2. Sélectionnez un rapport d'événements dans le champ « Configuration des rapports ».
- 3. Cliquez sur [Modifier].
- 4. Configurez le rapport. Les réglages suivants sont possibles :

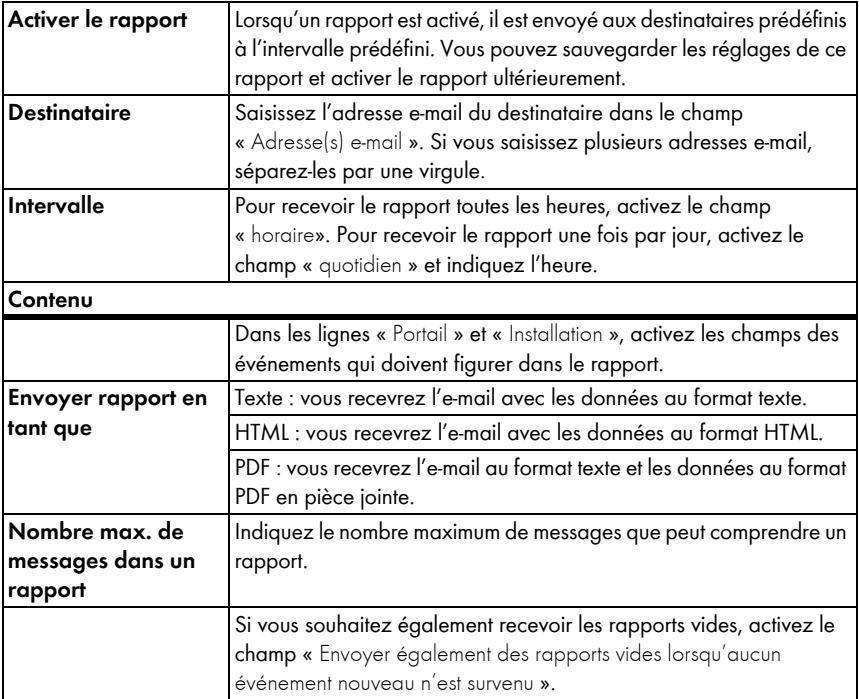

- 5. Pour envoyer un rapport test aux adresses e-mail prédéfinies, cliquez sur [Envoyer rapport test].
- 6. Cliquez sur [Sauvegarder].

### **7.4.3 Créer manuellement le rapport ultérieurement**

Vous pouvez créer un rapport à une date ultérieure déterminée. Vous pouvez ensuite envoyer ce rapport aux adresses e-mail prédéfinies dans le rapport.

- 1. Sélectionnez « Configuration > Configuration des rapports ».
- 2. Sélectionnez le rapport souhaité dans le champ « Configuration des rapports ».
- 3. Dans le champ « Date du rapport » situé dans la zone « Créer manuellement le rapport ultérieurement », précisez à quelle date le rapport doit être généré a posteriori.
- 4. Cliquez sur [Générer].
- ☑ À côté du bouton, un message s'affiche indiquant que le rapport a été envoyé.

# **8 Caractéristiques de l'installation**

### **8.1 Données de l'installation**

Sur la page « Configuration > Caractéristiques de l'installation », vous pouvez consulter et modifier les données générales de votre installation photovoltaïque. Certaines données sont affichées sur la page « Profil de l'installation ».

Vous pouvez effectuer les réglages suivants qui sont expliqués dans les chapitres suivants :

- Modifier les données générales de l'installation
- Modifier le nom de l'installation
- Supprimer une installation
- Configurer la puissance de l'installation
- Modifier la description de l'installation
- Créer une image d'installation

### <span id="page-57-0"></span>**8.1.1 Modifier les données générales de l'installation**

- 1. Sélectionnez « Configuration > Caractéristiques de l'installation ».
- 2. Sélectionnez l'onglet « Données de l'installation ».
- 3. Cliquez sur [Modifier].
- 4. Modifiez les données de l'installation. Les réglages suivants sont possibles :

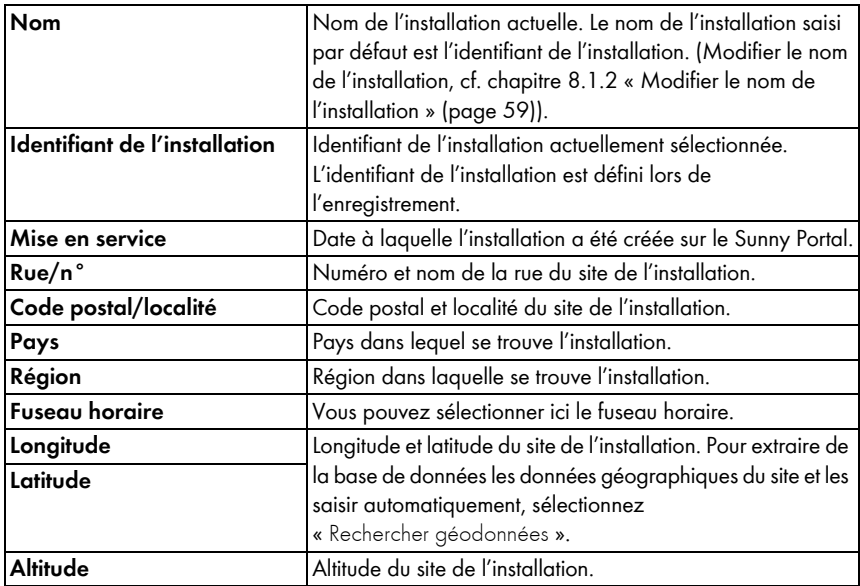

5. Cliquez sur [Sauvegarder].

### <span id="page-58-0"></span>**8.1.2 Modifier le nom de l'installation**

Le nom de l'installation saisi par défaut est l'identifiant de l'installation. Vous pouvez modifier le nom de l'installation et donner un autre nom à votre installation. Si vous avez enregistré plusieurs installations sur le Sunny Portal, vous pourrez les distinguer plus facilement entre elles si elles portent des noms explicites.

- 1. Sélectionnez « Configuration > Caractéristiques de l'installation ».
- 2. Sélectionnez l'onglet « Données de l'installation ».
- 3. Cliquez sur [Modifier].
- 4. Dans le champ « Nom », saisissez le nom souhaité pour l'installation (par exemple maison d'habitation Meyer ou installation sud WebBox).
- 5. Cliquez sur [Sauvegarder].

### **8.1.3 Supprimer une installation**

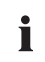

#### **Attention : toute suppression est définitive !**

En supprimant une installation, vous supprimez également de manière définitive tous les appareils et toutes les données qui sont liés à cette installation.

- 1. Sélectionnez « Configuration > Caractéristiques de l'installation ».
- 1. Sélectionnez l'onglet « Données de l'installation ».
- 2. Cliquez sur [Modifier].
- 3. Cliquez sur [Supprimer définitivement l'installation].
- 4. Pour supprimer définitivement l'installation, cliquez sur [Oui].

## <span id="page-59-0"></span>**8.1.4 Configurer la puissance de l'installation**

La puissance de l'installation est la somme des puissances de tous les panneaux photovoltaïques.

#### **Possibilités de réglage de la puissance de l'installation :**

- Saisir directement la puissance de l'installation
- Calculer la puissance de l'installation à partir des puissances des onduleurs

#### **Saisir directement la puissance de l'installation**

- 1. Sélectionnez « Configuration > Caractéristiques de l'installation ».
- 2. Sélectionnez l'onglet « Données de l'installation ».
- 3. Cliquez sur [Modifier].
- 4. Saisissez la puissance de l'installation dans le champ « Puissance de l'installation » situé dans la zone « Puissance ».
- 5. Pour définir le fabricant des panneaux photovoltaïques, faites une sélection dans le champ « Fabricant ».
- 6. Pour définir le type de panneau, faites une sélection dans le champ « Type de panneau ». Les possibilités de choix dépendent du fabricant défini.
- 7. Cliquez sur [Sauvegarder].

#### **Calculer la puissance de l'installation à partir des puissances des onduleurs**

- 1. Configurer les puissances des onduleurs individuels, cf. chapitre [10.2.5 « Configurer la](#page-73-0)  [puissance du générateur » \(page 74\)](#page-73-0).
- 2. Sélectionnez « Configuration > Caractéristiques de l'installation ».
- 3. Sélectionnez l'onglet « Données de l'installation ».
- 4. Cliquez sur [Modifier].
- 5. Activez le champ « Calculer la puissance de l'installation à partir des caractéristiques des appareils » situé dans la zone « Puissance ».

☑ La puissance de l'installation est calculée puis affichée.

6. Cliquez sur [Sauvegarder].

### **8.1.5 Modifier la description de l'installation**

Dans la description, vous pouvez saisir les caractéristiques essentielles de l'installation. L'éditeur peut formater un texte mais il ne prend pas en charge le format HTML. Le texte figure également sur la page « Profil de l'installation ».

- 1. Sélectionnez « Configuration > Caractéristiques de l'installation ».
- 2. Sélectionnez l'onglet « Données de l'installation ».
- 3. Cliquez sur [Modifier].
- 4. Saisissez la description souhaitée dans la zone « Description ».
- 5. Cliquez sur [Sauvegarder].

## **8.1.6 Modifier/supprimer l'image de l'installation**

L'image de l'installation est l'image (A) figurant dans le menu « Nom de votre installation ». Vous pouvez modifier cette image. Vous pouvez télécharger une image de votre ordinateur ou sélectionner une image de votre galerie d'images sur le Sunny Portal. Dans cette galerie, vous pouvez déposer vos propres images afin de les utiliser ultérieurement sur vos pages.

#### **Dimensions d'image à respecter :**

- Taille d'image maximale : 500 ko
- Formats d'image possibles : JPG, PNG, GIF
- Hauteur et largeur : le Sunny Portal adapte l'image de manière proportionnelle en fonction de la taille de la mise en page.

### **Modifier l'image de l'installation**

- 1. Sélectionnez « Configuration > Caractéristiques de l'installation ».
- 2. Sélectionnez l'onglet « Données de l'installation ».
- 3. Cliquez sur [Modifier].
- 4. Pour télécharger une image à partir de votre ordinateur :
	- Cliquez sur [Charger l'image] dans la zone « Image de l'installation ».
	- ☑ La fenêtre « Sélectionner un fichier » s'ouvre.
	- Sélectionnez l'image souhaitée.
	- Cliquez sur [Ouvrir].
	- Pour modifier le cadrage de l'image, déplacez les carrés gris à l'aide de la souris.
- 5. Pour sélectionner une image dans la galerie :
	- Cliquez sur [Choisir dans la galerie] dans la zone « Image de l'installation ».
	- ☑ La galerie d'images s'ouvre.
	- Sélectionnez l'image souhaitée par un double-clic.
	- Pour modifier le cadrage de l'image, déplacez les carrés gris à l'aide de la souris.
- 6. Cliquez sur [Sauvegarder].

### **Supprimer une image d'installation**

Vous pouvez supprimer vos images d'installation. Si vous n'avez pas configuré vos propres images d'installation, le Sunny Portal affiche de nouveau l'image d'installation par défaut.

- 1. Sélectionnez « Configuration > Caractéristiques de l'installation ».
- 2. Sélectionnez l'onglet « Données de l'installation ».
- 3. Cliquez sur [Modifier].
- 4. Cliquez sur [Aucun image de l'installation] dans la zone « Image de l'installation ».

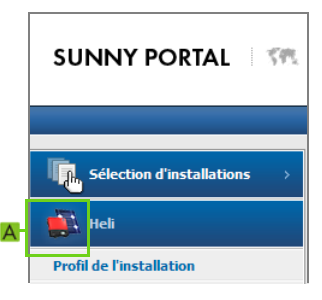

5. Cliquez sur [Sauvegarder].

## **8.2 Modifier les données de l'exploitant**

Sur le Sunny Portal, vous pouvez saisir les données de l'exploitant de l'installation photovoltaïque dans les caractéristiques de l'installation en suivant la procédure décrite dans ce chapitre. Le nom de l'exploitant est affiché sur la page « Profil de l'installation ». L'exploitant est une personne physique ou morale qui, par exemple, possède de grandes installations photovoltaïques à titre commercial et en organise l'utilisation sans pour autant en être l'utilisateur.

- 1. Sélectionnez « Configuration > Caractéristiques de l'installation ».
- 2. Sélectionnez l'onglet « Exploitant ».
- 3. Cliquez sur [Modifier].
- 4. Modifiez les données de l'exploitant.
- 5. Cliquez sur [Sauvegarder].

### **8.3 Paramètres**

Ce chapitre indique comment modifier les paramètres d'affichage de votre installation sur le Sunny Portal. Les réglages servent uniquement à l'affichage sur le Sunny Portal et n'ont aucune répercussion sur vos appareils. Les chapitres suivants décrivent les paramètres et indiquent pour quels calculs le Sunny Portal a besoin de ces paramètres.

## **8.3.1 Modifier la rétribution d'injection**

Vous pouvez soit utiliser l'électricité produite par une installation photovoltaïque, soit la vendre. Indiquez ici le montant de la rétribution d'injection ou celui des économies réalisées. Le Sunny Portal calcule le montant que vous percevez ou que vous épargnez. En Allemagne, les tarifs d'achat sont fixés par la loi sur les énergies renouvelables (« EEG »).

- 1. Sélectionnez « Configuration > Caractéristiques de l'installation ».
- 2. Sélectionnez l'onglet « Paramètres ».
- 3. Cliquez sur [Modifier].
- 4. Saisissez le montant de la rétribution d'injection.
- 5. Sélectionnez la devise.
- 6. Cliquez sur [Sauvegarder].

#### **Calcul de la rétribution d'injection (valable uniquement pour l'Allemagne)**

- 1. Cliquez sur [Calculer la rémunération conformément à la loi EEG]. ☑ La fenêtre « Calculer la rémunération » s'ouvre.
- 2. Sélectionnez le type d'installation.
- 3. Sélectionnez l'année de mise en service de l'installation photovoltaïque.
- 4. Cliquez sur [Appliquer].

☑ La fenêtre se ferme. Le montant de la rétribution d'injection est affiché.

5. Cliquez sur [Sauvegarder].

### 8.3.2 Modifier la réduction d'émissions de CO<sub>2</sub>

Le facteur  $CO<sub>2</sub>$  indique la quantité de  $CO<sub>2</sub>$  générée pour produire un kilowattheure d'électricité dans le pays. En fonction de l'efficacité et de la technologie utilisée, le facteur  $CO_2$  peut, dans une région donnée, varier d'une compagnie de distribution d'électricité à l'autre. Pour connaître la valeur du facteur CO<sub>2</sub> de l'électricité qui vous est fournie, adressez-vous à votre compagnie de distribution d'électricité. Le facteur CO<sub>2</sub> permet au Sunny Portal de calculer la quantité d'émissions de CO<sub>2</sub> qui a pu être évitée grâce à la production d'électricité respectueuse de l'environnement de votre installation photovoltaïque.

- 1. Sélectionnez « Configuration > Caractéristiques de l'installation ».
- 2. Sélectionnez l'onglet « Paramètres ».
- 3. Cliquez sur [Modifier].
- 4. Saisissez le facteur CO<sub>2</sub> dans le champ « Facteur » ou définissez-le à l'aide du curseur.
- 5. Cliquez sur [Sauvegarder].

### **8.3.3 Saisir le rendement annuel prévisionnel**

Le rendement annuel prévisionnel est le rendement d'une installation photovoltaïque attendu pendant une année. Sunny Portal peut afficher dans un tableau, comment le rendement annuel prévisionnel de votre installation photovoltaïque est réparti sur les mois d'une année.

Le rendement annuel prévisionnel de l'installation photovoltaïque est calculé en multipliant le rendement annuel spécifique (kWh/kWp) sur le site d'implantation de l'installation photovoltaïque par la puissance de l'installation en kWc. La puissance de l'installation est également appelée puissance nominale.

Vous pouvez consulter le rendement annuel spécifique pour le site de votre installation photovoltaïque sur les cartes d'ensoleillement. Ces cartes ne tiennent toutefois pas compte de conditions locales telles que l'ombrage ou l'orientation de l'installation. Vous pouvez obtenir la valeur de la puissance de votre installation en kWc auprès de votre installateur.

- 1. Sélectionnez « Configuration > Caractéristiques de l'installation ».
- 2. Sélectionnez l'onglet « Paramètres ».
- 3. Cliquez sur [Modifier].
- 4. Saisissez le rendement annuel spécifique en kWh/kWc dans le champ « Rendement annuel spécifique ».
- 5. Si le champ « Puissance d'installation (puissance nominale) » est vide, configurez la puissance d'installation (cf. chapitre [8.1.4 « Configurer la puissance de l'installation » \(page 60\)](#page-59-0)).
- 6. Cliquez sur [Sauvegarder].

#### **Répartition mensuelle du rendement annuel prévisionnel**

La répartition mensuelle indique la manière dont le rendement annuel prévu devrait se répartir sur les mois de l'année selon les prévisions. Lorsque des données complètes sont disponibles concernant le site de l'installation, le Sunny Portal peut suggérer une répartition. Vous pouvez également saisir la répartition de manière manuelle.

- 1. Sélectionnez « Configuration > Caractéristiques de l'installation ».
- 2. Sélectionnez l'onglet « Paramètres ».
- 3. Cliquez sur [Modifier].
- 4. Si le champ « Site d'implantation de l'installation » est vide, indiquez les données du site de l'installation dans l'onglet « données de l'installation » (cf. chapitre [8.1.1 « Modifier les données](#page-57-0)  [générales de l'installation » \(page 58\)](#page-57-0)).
- 5. Cliquez sur [Proposition de répartition mensuelle].
- 6. Pour indiquer la répartition mensuelle manuellement, saisissez les valeurs dans les champs « en % ».
- 7. Cliquez sur [Sauvegarder].

### **8.3.4 Modifier l'indice de performance**

L'indice de performance (performance ratio en anglais est une valeur indépendante du site, qui permet de mesurer la qualité d'une installation photovoltaïque et qui est donc souvent appelée aussi « facteur de qualité ». L'indice de performance est exprimé en pourcentage et désigne le rapport entre le rendement utile et le rendement théorique de l'installation photovoltaïque. Il indique donc la part d'électricité réellement disponible après déduction des pertes d'énergie (par exemple pertes thermiques et pertes de conductivité) et de l'électricité nécessaire au fonctionnement.

Plus cette valeur d'une installation photovoltaïque se rapproche de 100 %, plus cette installation photovoltaïque fonctionne de manière efficace. Il n'est toutefois pas possible, dans la pratique, d'atteindre la valeur de 100 % car le fonctionnement de l'installation photovoltaïque engendre toujours des pertes qui sont inévitables (par exemple pertes thermiques suite au réchauffement des panneaux photovoltaïques). Néanmoins, les installations photovoltaïques performantes atteignent un indice de performance pouvant aller jusqu'à 80 %.

Les paramètres de l'indice de performance sont automatiquement paramétrés quand l'un des appareils suivants est ajouté à votre installation Sunny Portal :

- Sunny SensorBox
- Cluster Controller avec capteur de rayonnement raccordé

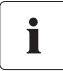

#### **Capteurs de température du Cluster Controller**

Quand un capteur de température de panneau est raccordé à un Cluster Controller, les valeurs de mesure du capteur de température de panneau sont intégrées au calcul de l'indice de performance. La valeur calculée de l'indice de performance gagne ainsi en exactitude. Cependant, il est également possible d'obtenir un calcul satisfaisant de l'indice de performance sans capteur de température.

#### **Modifier manuellement le capteur de rayonnement et de température**

Dans les cas suivants, vous devez ajuster manuellement les paramètres du capteur de rayonnement et/ou du capteur de température :

- Quand l'installation est équipée de plusieurs appareils Sunny SensorBox.
- Quand l'installation est équipée d'une Sunny SensorBox et d'un Cluster Controller avec un capteur de rayonnement raccordé.
- Quand la liste des paramètres a été modifiée.
- Quand vous souhaitez remplacer une Sunny SensorBox ou un Cluster Controller.

Ceci s'explique de la manière suivante : la page standard « Performance Ratio » figurant dans le menu « Visualisation » ne se met pas automatiquement à jour.

- 1. Sélectionnez « Configuration > Caractéristiques de l'installation ».
- 2. Sélectionnez l'onglet « Paramètres ».
- 3. Cliquez sur [Modifier].
- 4. Dans le champ « Capteur de rayonnement », sélectionnez le capteur à l'aide du numéro de série du Cluster Controller/de la Sunny SensorBox.
- 5. Sélectionnez le type de capteur de rayonnement. Les réglages suivants sont possibles :

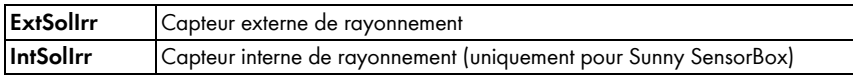

- 6. Dans le champ « Capteur de température », sélectionnez le capteur à l'aide du numéro de série du Cluster Controller/de la Sunny SensorBox.
- 7. Sélectionnez le type de capteur de température. Les réglages suivants sont possibles :

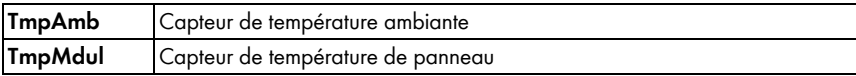

- 8. Dans le champ « Plage de tolérance entre », saisissez les limites inférieure et supérieure de la plage de tolérance pour l'indice de performance (réglage par défaut 0,0 et 1,0). Si l'indice de performance se trouve en dehors de la plage de tolérance, un avertissement est consigné dans le journal de l'installation.
- 9. Cliquez sur [Sauvegarder].

## **9 Publier des pages du Sunny Portal**

Pour publier des pages du Sunny Portal de votre installation photovoltaïque, vous avez le choix entre deux possibilités :

- Valider des pages sur www.SunnyPortal.com.
- Intégrer le profil de votre installation sur votre propre site Internet.

#### **Valider des pages sur www.SunnyPortal.com.**

Si vous publiez des pages du Sunny Portal de votre installation sur www.SunnyPortal.com, les personnes intéressées pourront trouver votre installation sur www.SunnyPortal.com à la rubrique « Installations libres d'accès » et consulter les pages dont vous aurez validé la publication.

- 1. Connectez-vous au Sunny Portal en tant qu'« Installateur » ou « Administrateur de l'installation ».
- 2. Sélectionnez la page souhaitée dans la sélection de pages et de menu.
- 3. Sélectionnez l'onglet « Configuration de page ».

#### **ou**

Sélectionnez dans la zone de contenu du bas [Configuration - « Nom de la page »].

- 4. Dans le champ « Autorisation », activez le champ de sélection « Autoriser l'accès à la page également sur www.sunnyportal.com ».
- 5. Pour envoyer la page par e-mail, sélectionnez « Envoyer la page par e-mail », saisissez l'adresse e-mail du destinataire, sélectionnez [Envoyer e-mail], puis **3.**
- 6. Cliquez sur [Sauvegarder].
- $\boxtimes$  Le symbole  $\textcircled{\textsf{s}}$  s'affiche dans la sélection de pages et de menu à côté du nom de la page validée. Pour consulter les informations publiées de l'installation, cliquez sur le lien hypertexte « Ouvrir la zone libre d'accès de cette installation » figurant dans « Configuration > Présentation de l'installation ».

#### **Intégrer le profil de votre installation sur votre propre site Internet.**

- 1. Connectez-vous au Sunny Portal en tant qu'« Installateur » ou « Administrateur de l'installation ».
- 2. Sélectionnez « Configuration > Présentation de l'installation ».
- 3. Dans la zone « Profil de l'installation », copiez le texte source de la page dans le presse-papiers et collez-le dans l'iFrame de votre site Internet.

# **10 Réglages des appareils**

### **10.1 Appeler et filtrer l'aperçu des appareils**

Sur la page « Aperçu des appareils », vous pouvez consulter les informations concernant tous les appareils de votre installation et effectuer des réglages spécifiques à chaque appareil. L'onglet « Aperçu des appareils » s'affiche uniquement si le Sunny Portal a détecté de nouveaux appareils dans votre installation.

1. Sélectionnez « Configuration > Aperçu des appareils ».

☑ L'aperçu de tous les appareils de l'installation actuelle s'ouvre.

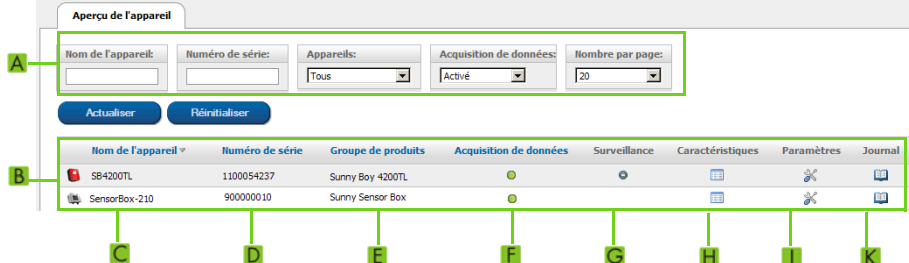

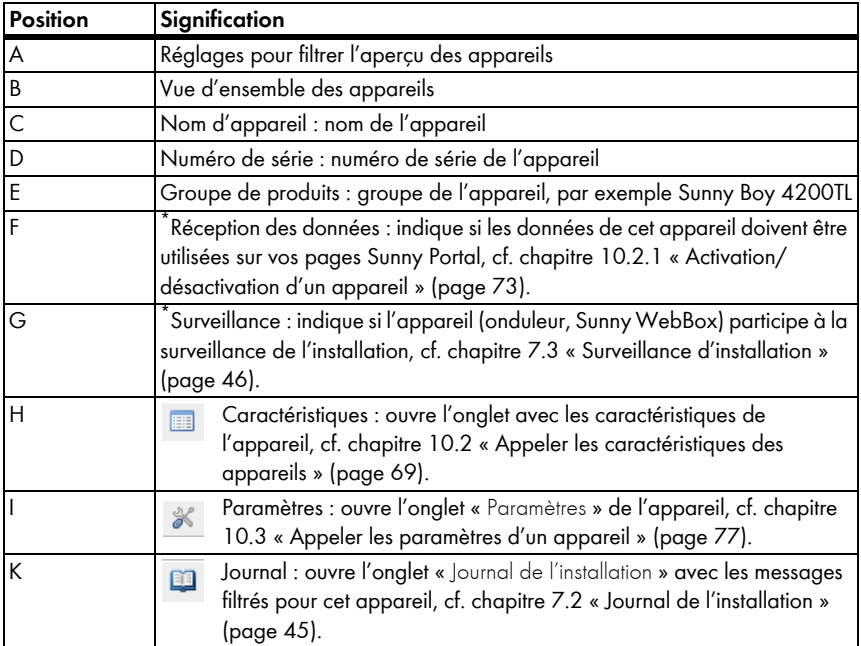

<span id="page-66-0"></span>\* = activé, = désactivé

2. Pour filtrer l'aperçu des appareils, réglez les filtres souhaités. Les réglages suivants sont possibles :

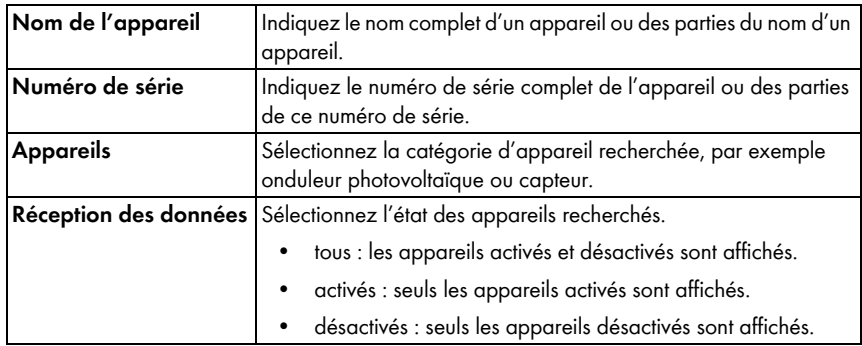

- 3. Cliquez sur [Actualiser].
- 4. Pour supprimer les réglages des filtres, cliquez sur [Réinitialisation]. CONSEIL : dans le tableau de l'aperçu des appareils, vous pouvez trier les appareils par ordre croissant ou décroissant en cliquant sur une entrée bleue dans l'en-tête du tableau (appareil, numéro de série, appareil activé).

### <span id="page-68-0"></span>**10.2 Appeler les caractéristiques des appareils**

- 1. Sélectionnez « Configuration > Aperçu des appareils ».
- 2. Dans la ligne de l'appareil, cliquez sur le symbole des caractéristiques des appareils.
- ☑ Les caractéristiques de l'appareil s'affichent.

#### **Explication des caractéristiques des appareils :**

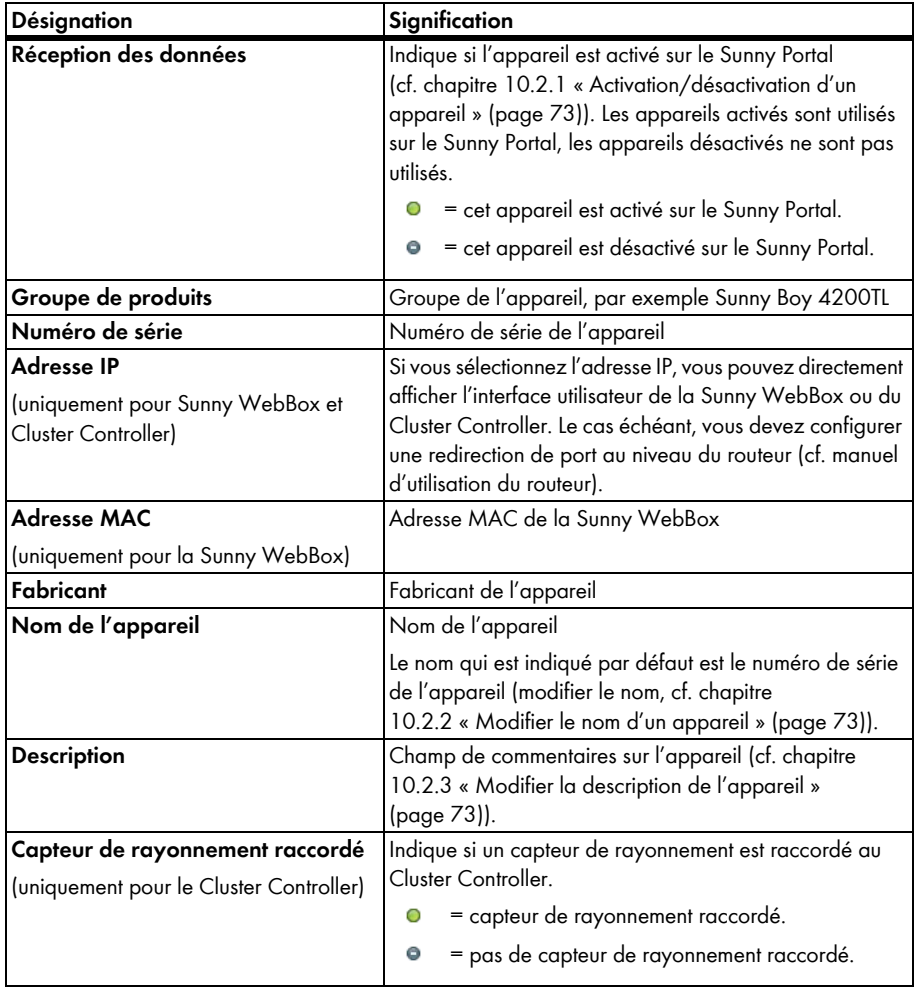

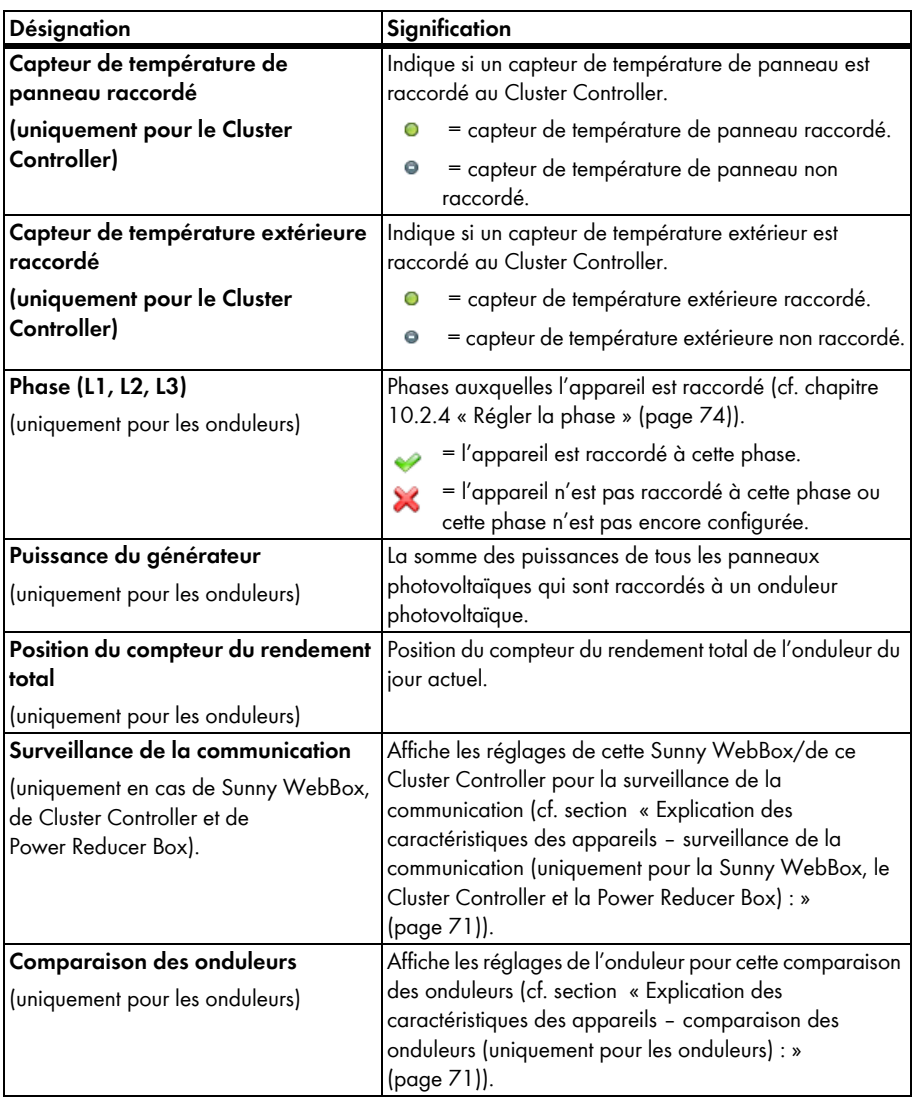

<span id="page-70-0"></span>**Explication des caractéristiques des appareils – surveillance de la communication (uniquement pour la Sunny WebBox, le Cluster Controller et la Power Reducer Box) :**

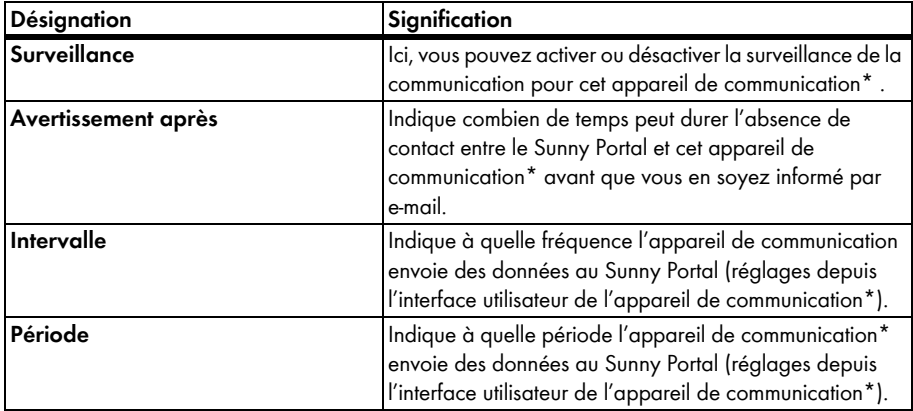

\*Sunny WebBox, Cluster Controller ou Power Reducer Box.

#### <span id="page-70-1"></span>**Explication des caractéristiques des appareils – comparaison des onduleurs (uniquement pour les onduleurs) :**

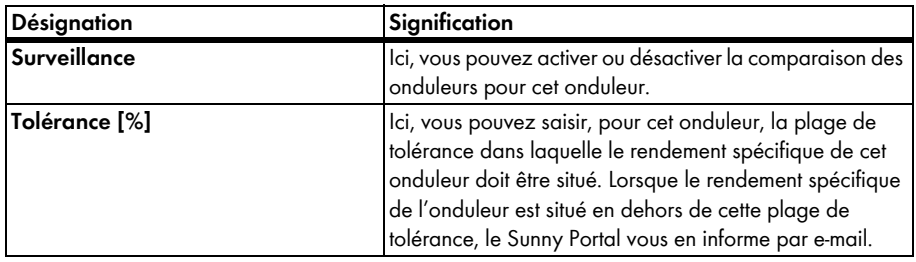

#### **Explication des caractéristiques des appareils - état du Cluster Controller**

• Pour afficher l'état du Cluster Controller, cliquez sur la page « Caractéristiques de l'appareil » du Cluster Controller et sur l'onglet « État de l'appareil ».

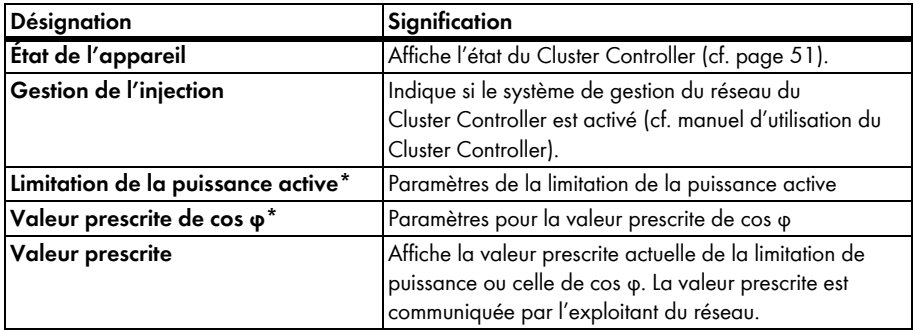

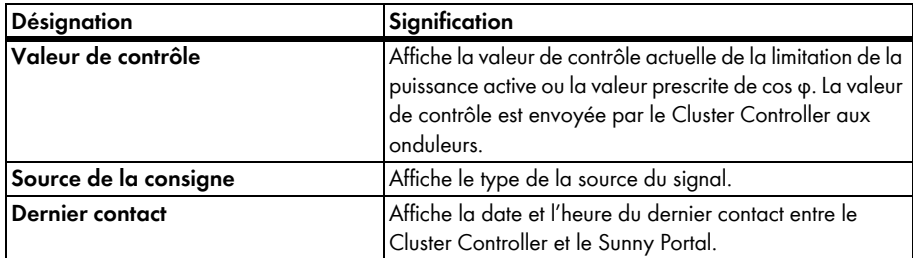

\*Les données de limitation de la puissance active et de la valeur prescrite de cos φ sont affichées si les fonctions correspondantes sont activées.

#### **Explication des caractéristiques des appareils - état de la Power Reducer Box**

• Pour afficher l'état de la Power Reducer Box, cliquez sur la page « Caractéristiques de l'appareil » et sur l'onglet « État de l'appareil ».

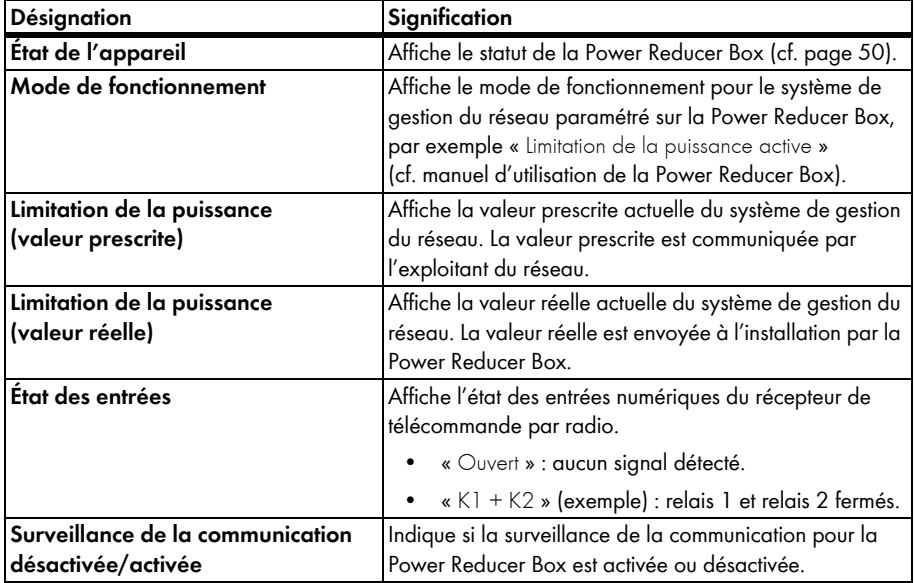
## <span id="page-72-0"></span>**10.2.1 Activation/désactivation d'un appareil**

- 1. Si vous désirez supprimer un appareil de votre installation photovoltaïque ou si vous ne voulez plus afficher les données sur le Sunny Portal, vous pouvez le désactiver sur Sunny Portal. Les données de l'onduleur désactivé ne sont plus disponibles pour les calculs des diagrammes ou tableaux. Contrairement à la suppression d'un onduleur (cf. chapitre [10.2.6 « Supprimer un](#page-75-0)  [appareil » \(page 76\)](#page-75-0)) les données d'un appareil désactivé restent disponibles sur Sunny Portal.Sélectionnez « Configuration > Aperçu des appareils ».
- 2. Dans la ligne de l'appareil, cliquez sur le symbole des caractéristiques des appareils. ☑ Les caractéristiques de l'appareil s'affichent.
- 3. Cliquez sur [Modifier].
- 4. Pour activer l'appareil, activez le champ « Réception des données ».
- 5. Pour désactiver l'appareil, désactivez le champ « Réception des données ».
- 6. Cliquez sur [Sauvegarder].

## **10.2.2 Modifier le nom d'un appareil**

Le nom de l'appareil affiché par défaut est le numéro de série de l'appareil.

- 1. Sélectionnez « Configuration > Aperçu des appareils ».
- 2. Dans la ligne de l'appareil, cliquez sur le symbole des caractéristiques des appareils. ☑ Les caractéristiques de l'appareil s'affichent.
- 3. Cliquez sur [Modifier].
- 4. Saisissez le nouveau nom dans le champ « Nom ».
- 5. Cliquez sur [Sauvegarder].

## **10.2.3 Modifier la description de l'appareil**

- 1. Sélectionnez « Configuration > Aperçu des appareils ».
- 2. Dans la ligne de l'appareil, cliquez sur le symbole des caractéristiques des appareils. ☑ Les caractéristiques de l'appareil s'affichent.
- 3. Cliquez sur [Modifier].
- 4. Dans le champ « Description », saisissez les commentaires souhaités concernant l'appareil.
- 5. Cliquez sur [Sauvegarder].

## **10.2.4 Régler la phase**

Vous pouvez configurer la phase par laquelle l'onduleur alimente le réseau en énergie.

- 1. Sélectionnez « Configuration > Aperçu des appareils ».
- 2. Dans la ligne de l'appareil, cliquez sur le symbole des caractéristiques des appareils. ☑ Les caractéristiques de l'appareil s'affichent.
- 3. Cliquez sur [Modifier].
- 4. Dans la zone « Phase », activez les champs L1, L2 ou L3 correspondants.
- 5. Cliquez sur [Sauvegarder].

## **10.2.5 Configurer la puissance du générateur**

Vous ne devez effectuer les réglages décrits dans ce chapitre que si vous souhaitez que le Sunny Portal calcule la puissance totale de votre installation ou si vous utilisez la fonction « Comparaison des onduleurs ». Le Sunny Portal calcule la puissance de l'installation à partir des puissances des onduleurs (puissance du générateur).

#### **Possibilités de réglage de la puissance du générateur :**

- Saisir manuellement la puissance d'un onduleur
- Configurer la puissance d'un onduleur sur plusieurs strings

#### **Saisir manuellement la puissance d'un onduleur**

- 1. Sélectionnez « Configuration > Apercu des appareils ».
- 2. Dans la ligne de l'onduleur, cliquez sur le symbole des caractéristiques des appareils. ☑ Les caractéristiques de l'onduleur s'affichent.
- 3. Cliquez sur [Modifier].
- 4. Saisissez la puissance de l'onduleur dans « Puissance du générateur » dans le champ « kWp ».
- 5. Cliquez sur [Sauvegarder].
- 6. Activer le calcul, cf. chapitre [8.1.4 « Configurer la puissance de l'installation » \(page 60\)](#page-59-0), section « Calculer la puissance de l'installation à partir des puissances des onduleurs » [\(page 60\)](#page-59-1).

#### **Configurer la puissance d'un onduleur sur plusieurs strings**

- 1. Sélectionnez « Configuration > Aperçu des appareils ».
- 2. Dans la ligne de l'onduleur, cliquez sur le symbole des caractéristiques des appareils. ☑ Les caractéristiques de l'appareil s'affichent.
- 3. Cliquez sur [Modifier].
- 4. Appeler la page permettant d'effectuer les réglages du string :
	- Pour ajouter un nouveau string, cliquez sur [Ajouter string].
	- Pour copier un string existant, cliquez sur [copier] dans la ligne du String puis modifiez-le.
	- Pour modifier un string existant, cliquez sur [Éditer] dans la ligne du String.

☑ Le menu des réglages du string s'ouvre.

5. Configurez le string. Les réglages suivants sont possibles :

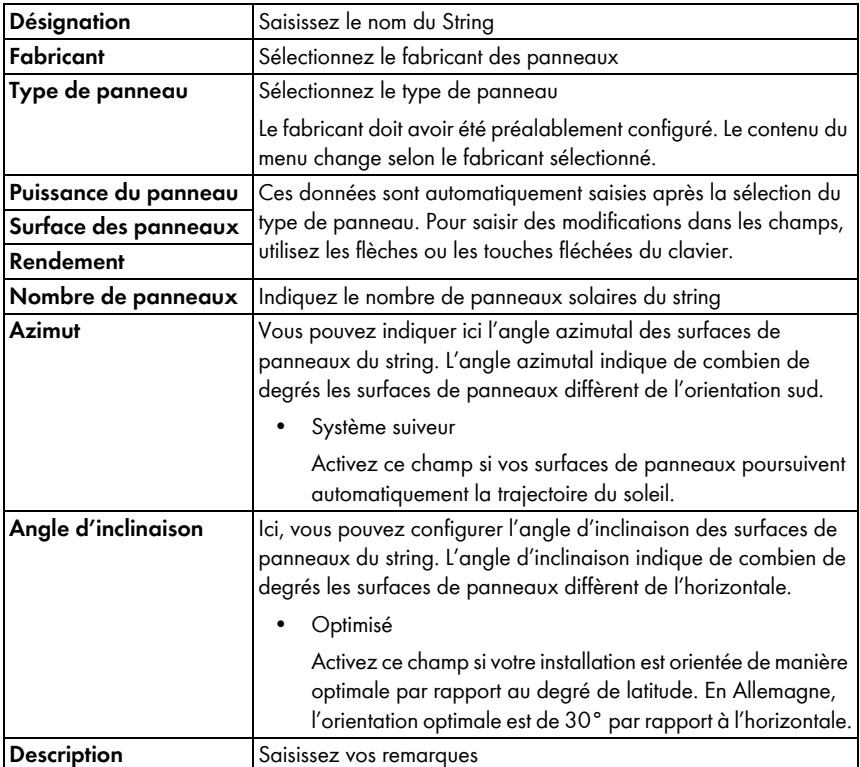

6. Cliquez sur [Appliquer].

☑ La page Caractéristiques des appareils s'ouvre. Le string est configuré.

- 7. Cliquez sur [Sauvegarder].
- 8. Activer le calcul, cf. chapitre [8.1.4 « Configurer la puissance de l'installation » \(page 60\)](#page-59-0), section « Calculer la puissance de l'installation à partir des puissances des onduleurs » [\(page 60\)](#page-59-1).

## <span id="page-75-0"></span>**10.2.6 Supprimer un appareil**

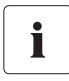

**En supprimant un appareil, vous supprimez également de manière définitive toutes les données de cet appareil. Vérifiez au préalable si désactiver l'appareil (cf. chapitre [10.2.1 « Activation/désactivation d'un appareil » \(page 73\)\)](#page-72-0) n'est pas suffisant .**

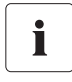

#### **Remplacer un appareil en utilisant l'assistant de configuration**

Si vous avez remplacé un appareil via l'assistant de configuration, (cf. chapitre [10.2.7 « Ajouter des appareils / remplacer des appareils \(assistant de configuration\) »](#page-75-1)  [\(page 76\)](#page-75-1)), l'appareil remplacé est automatiquement supprimé.

- 1. Sélectionnez « Configuration > Apercu des appareils ».
- 2. Dans la ligne de l'appareil, cliquez sur le symbole des caractéristiques des appareils. ☑ Les caractéristiques de l'appareil s'affichent.
- 3. Cliquez sur [Modifier].
- 4. Cliquez sur [Supprimer].

☑ Une question de sécurité s'affiche.

5. Pour supprimer définitivement un appareil, cliquez sur [Supprimer].

## <span id="page-75-1"></span>**10.2.7 Ajouter des appareils / remplacer des appareils (assistant de configuration)**

Vous pouvez ajouter de nouveaux appareils sur le Sunny Portal ou remplacer des appareils dès que l'appareil de communication envoie les données des nouveaux appareils au Sunny Portal. Sunny Portal détecte les nouveaux appareils et ouvre automatiquement l'assistant de configuration lorsque vous vous connectez sur le Sunny Portal avec vos données d'accès. À partir d'une quantité de 10 appareils, vous pouvez ajouter plusieurs appareils simultanément en sélectionnant le bouton dans la liste. Si vous avez remplacé un appareil via l'assistant de configuration, l'appareil remplacé est automatiquement supprimé du Sunny Portal.

1. Pour ouvrir vous-même l'assistant de configuration, sélectionnez « Nom de votre installation > Surveillance d'installation » ou « Configuration > Aperçu de l'appareil > Aperçu des nouveaux appareils ».

☑ L'assistant de configuration s'ouvre.

- 2. Sélectionnez « Configurer l'appareil ».
- 3. Afin d'ajouter l'appareil, sélectionnez  $+$  dans la ligne de l'appareil et suivez les instructions de l'assistant.
- 4. Pour remplacer l'appareil, sélectionnez  $\Rightarrow$  dans la ligne de l'appareil et suivre les instructions de l'assistant.
- 5. Pour ajouter un autre appareil ou remplacer un appareil, répétez l'opération.

## **10.3 Appeler les paramètres d'un appareil**

Les paramètres sont décrits dans les instructions de l'appareil concerné. Vous pouvez uniquement consulter les paramètres des appareils : vous ne pouvez pas les modifier. Si vous souhaitez modifier des paramètres, utilisez la Sunny WebBox ou le logiciel Sunny Explorer de SMA Solar Technology AG.

1. Sélectionnez « Configuration > Aperçu des appareils ».

☑ L'aperçu de tous les appareils de l'installation actuelle s'ouvre.

- 2. Dans la ligne de l'appareil, cliquez sur le symbole des paramètres. ☑ Les paramètres de l'appareil s'affichent.
- 3. Pour consulter l'historique d'un paramètre, cliquez sur le symbole de l'historique.

# **11 Gestion des utilisateurs**

## **11.1 Concept d'utilisateur avec des rôles et des droits**

Ici, vous pouvez créer des utilisateurs supplémentaires sur votre Sunny Portal afin de leur donner accès à votre Sunny Portal. Vous pouvez attribuer des rôles aux utilisateurs. Les rôles se distinguent des droits qui sont détenus par les utilisateurs sur votre Sunny Portal, comme par exemple le droit de créer une nouvelle page. Les rôles suivants sont possibles :

- **Invité**
- Utilisateur standard
- Installateur
- Administrateur de l'installation

#### **Aperçu des rôles et des droits :**

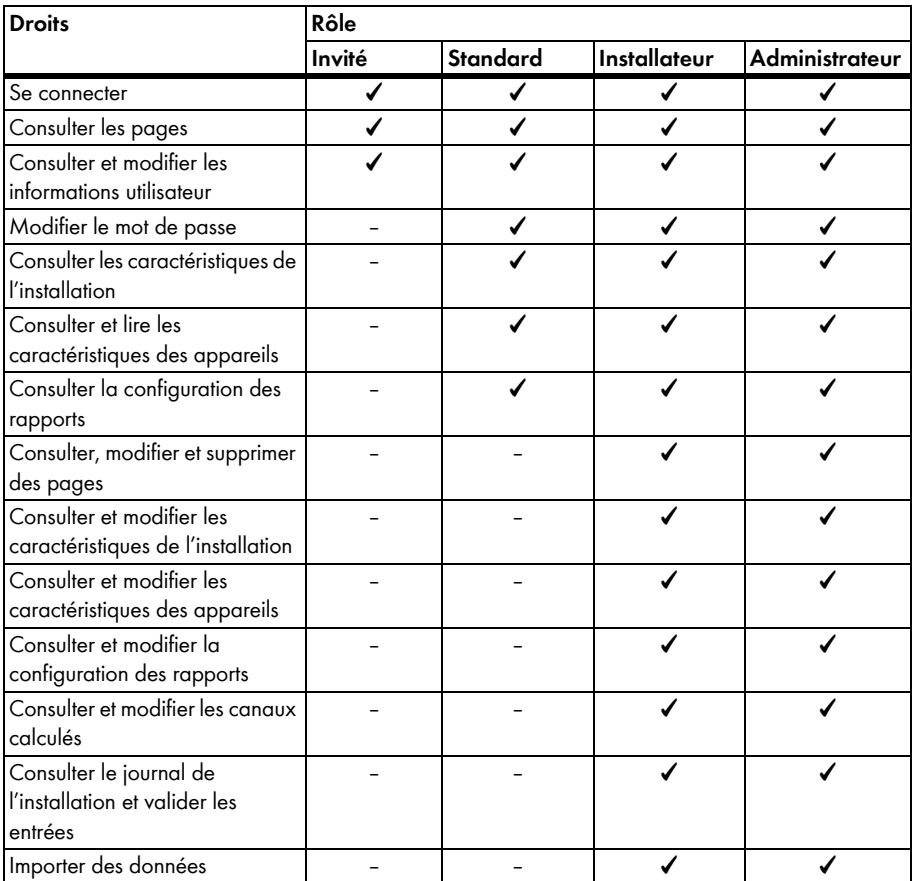

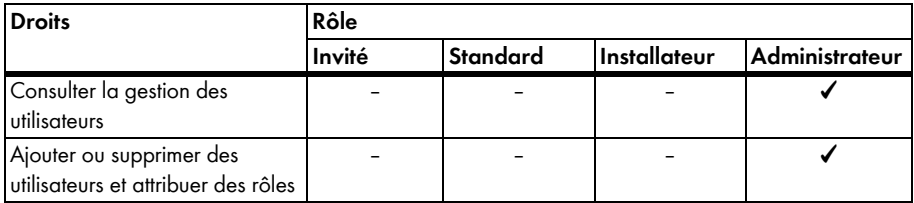

## <span id="page-78-0"></span>**11.2 Créer un nouvel utilisateur**

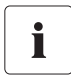

#### **L'utilisateur est notifié par e-mail**

Lorsque vous créez un nouvel utilisateur, ce dernier reçoit un e-mail l'informant qu'il a maintenant accès à votre Sunny Portal avec cette adresse e-mail. Si le nouvel utilisateur n'est pas encore enregistré sur le Sunny Portal, un mot de passe généré automatiquement lui est également envoyé.

- 1. Sélectionnez « Configuration > Gestion des utilisateurs ».
- 2. Cliquez sur [Nouvel utilisateur].
- 3. Saisissez l'adresse e-mail du nouvel utilisateur dans le champ « Adresse e-mail ».
- 4. Activez le rôle souhaité dans la zone « Rôles ». Le rôle « Utilisateur standard » est activé par défaut.
- 5. Cliquez sur [Sauvegarder].
- ☑ Le nouvel utilisateur est créé et reçoit un e-mail avec les informations d'accès.

## **11.3 Modifier les droits d'un utilisateur**

- 1. Sélectionnez « Configuration > Gestion des utilisateurs ».
- 2. Dans la ligne de l'utilisateur, cliquez sur le symbole Modifier.
- 3. Activez le rôle souhaité dans la zone « Rôles ».
- 4. Cliquez sur [Sauvegarder].

## **11.4 Modifier des informations utilisateur**

Chaque utilisateur créé (à l'exception des utilisateurs ayant le statut « Invité ») reçoit sa propre page « Informations de l'utilisateur ». Sur cette page, chaque utilisateur peut saisir ses propres données.

- 1. Sélectionnez « Infos utilisateur/Logout ».
- 2. Sélectionnez « Informations de l'utilisateur »
- 3. Cliquez sur [Modifier].
- 4. Remplissez les champs.
- 5. Cliquez sur [Sauvegarder].

## **11.5 Supprimer l'utilisateur**

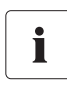

#### **Ne supprimez jamais l'adresse e-mail du produit de communication !**

Ne supprimez jamais l'utilisateur ayant l'adresse e-mail utilisée par le produit de communication (par exemple Sunny WebBox, Cluster Controller) pour envoyer les données au Sunny Portal. Le produit de communication ne pourrait plus envoyer de données au Sunny Portal. Si vous souhaitez saisir une nouvelle adresse e-mail dans le produit de communication, procédez de la manière suivante :

- Sur le Sunny Portal, créez un utilisateur avec la nouvelle adresse e-mail et attribuezlui le rôle « Administrateur » ou « Installateur » (cf. chapitre [11.2 « Créer un nouvel](#page-78-0)  [utilisateur » \(page 79\)\)](#page-78-0).
- Dans le produit de communication, saisissez la nouvelle adresse e-mail pour l'envoi des données au Sunny Portal.
- Sur le Sunny Portal, supprimez l'utilisateur avec l'ancienne adresse e-mail en procédant de la manière décrite ci-après.
- 1. Sélectionnez « Configuration > Gestion des utilisateurs ».

☑ La page Gestion des utilisateurs s'ouvre.

- 2. Dans la ligne de l'utilisateur, cliquez sur le symbole Supprimer. ☑ Une question de sécurité s'affiche.
- 3. Pour supprimer l'utilisateur, répondez par [Oui] à la question de sécurité.

## **11.6 Modifier le mot de passe**

Chaque utilisateur créé (à l'exception des utilisateurs ayant le statut « Invité ») peut modifier le mot de passe pour son accès Sunny Portal.

- 1. Sélectionnez « Infos utilisateur/Logout ».
- 2. Sélectionnez « Informations de l'utilisateur »
- 3. Sous le tableau, sélectionnez la phrase « Si vous souhaitez modifier votre mot de passe, veuillez cliquer ici ».

☑ L'onglet « Modifier le mot de passe » s'ouvre.

- 4. Entrez l'ancien mot de passe dans le champ « Ancien mot de passe ».
- 5. Entrez le nouveau mot de passe dans le champ « Nouveau mot de passe ».
- 6. Saisissez une seconde fois le nouveau mot de passe dans le champ « Nouveau mot de passe (deuxième saisie) ».
- 7. Cliquez sur [Sauvegarder].

# **12 Recherche d'erreurs**

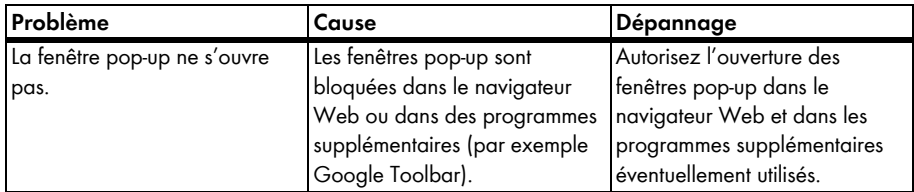

# **13 Glossaire**

#### **Angle azimutal**

L'angle azimutal correspond à l'angle que fait la surface des panneaux par rapport au Sud. Dans l'hémisphère Sud, il correspond à l'angle formé par le plan des panneaux et la direction Nord. Si les surfaces des panneaux sont orientées plein Sud, l'angle azimutal est de 0°.

#### **Angle d'inclinaison**

L'angle d'inclinaison correspond à l'inclinaison de la surface du panneau par rapport à l'horizontale.

#### **kWc**

Cf. puissance crête

#### **Panneau photovoltaïque**

Raccordement électrique de plusieurs cellules photovoltaïques montées dans un même boîtier qui les protège contre les efforts mécaniques et les conditions météorologiques.

#### **Puissance crête (kWc)**

La puissance crête est la puissance de pointe calculée pour un panneau photovoltaïque dans des conditions de test standard STC (Standard Test Conditions).

La puissance crête est indiquée en watt-crête (Wc), en kilowatt-crête (kWc) ou en mégawatt-crête (MWc). La puissance crête est également appelée puissance nominale.

STC (Standard Test Conditions) : conditions d'essai normalisées en laboratoire dans lesquelles les caractéristiques électriques d'un panneau photovoltaïque sont mesurées. Différents panneaux photovoltaïques peuvent être comparés entre eux. Les panneaux photovoltaïques sont exposés à un rayonnement de 1 000 W/m<sup>2</sup>, une température ambiante de 25 °C et une vitesse du vent de 1 m/ s. Les caractéristiques électriques sont ensuite mesurées. Les conditions de test doivent correspondre aux conditions ambiantes de service idéales d'un panneau photovoltaïque installé.

#### **Puissance de l'installation en kWc**

La puissance de l'installation en kWc (kilowatt-crête) correspond à la puissance maximale de l'installation. La puissance de l'installation (mesurée en kWc) est également appelée puissance nominale de l'installation.

La puissance crête d'une installation photovoltaïque correspond à la somme des puissances crête de tous les panneaux photovoltaïques installés (cf. puissance crête d'un panneau photovoltaïque). La puissance crête d'une installation photovoltaïque est utilisée pour comparer par exemple le rendement et les coûts de l'installation avec ceux d'autres installations photovoltaïques. La puissance crête d'une installation photovoltaïque est souvent désignée par le terme « Puissance de l'installation (kWc) ».

Une fois mise en place, l'installation peine souvent à atteindre la puissance crête, les conditions ambiantes ne correspondant pas aux conditions de laboratoire.

#### **Puissance du générateur**

La puissance du générateur correspond à la puissance maximale des panneaux photovoltaïques qui sont raccordés à un onduleur.

#### **Puissance nominale (kWc)**

#### Cf. puissance crête

#### **Rendement annuel prévisionnel (kWh)**

Le rendement annuel prévisionnel d'une installation photovoltaïque est calculé à partir du rendement annuel spécifique (kWh/kWc) sur le site d'implantation de l'installation photovoltaïque et de la puissance de l'installation en kWc (également appelée puissance nominale).

Vous pouvez consulter le rendement annuel spécifique pour le site de votre installation photovoltaïque sur les cartes d'ensoleillement.

Rendement annuel spécifique (kWh/kWc) x. Puissance nominale (kWc) = Rendement annuel spécifique (kWh)

#### **Exemple : calcul du rendement annuel prévisionnel**

Sur le site d'implantation d'une installation photovoltaïque, le rendement annuel spécifique est d'environ 900 kWh/kWc. La puissance nominale de l'installation photovoltaïque est de 4,8 kWc.

Rendement annuel prévisionnel = 900 kWh/kWc x 4,8 kWc = 4 320 kWh

#### **Rendement annuel spécifique (kWh/kWc)**

Le rendement annuel spécifique est une valeur moyenne englobant des valeurs de rendement spécifiques à différentes installations photovoltaïques sur un site d'implantation. Vous pouvez consulter le rendement annuel spécifique pour le site de votre installation photovoltaïque sur les cartes d'ensoleillement. Vous pouvez évaluer l'efficacité de votre installation photovoltaïque en comparant le rendement spécifique de votre installation photovoltaïque avec le rendement annuel spécifique du site d'implantation de votre installation.

#### **Rendement spécifique de l'installation (kWh/kWc)**

Le rendement spécifique de l'installation est un chiffre-clé pour la description de l'efficacité d'une installation photovoltaïque indépendamment de la taille de l'installation. Il varie en fonction du rayonnement sur le site d'implantation, de la température ambiante, des ombrages, de l'angle d'inclinaison et de l'angle azimutal des panneaux photovoltaïques ainsi que de la puissance des panneaux et des onduleurs.

Vous pouvez en savoir plus sur l'efficacité de votre installation photovoltaïque en comparant le rendement spécifique de votre installation photovoltaïque avec le rendement annuel spécifique du site d'implantation de votre installation.

Le rendement spécifique de l'installation se calcule par division du rendement énergétique effectif mesuré (kWh) d'une installation photovoltaïque pour une période déterminée (par exemple année, mois) par la puissance crête (kWc) de l'installation.

#### **Exemple : calcul du rendement spécifique de l'installation pour une année**

Votre installation photovoltaïque comprend 40 panneaux photovoltaïques et chaque panneau a une puissance crête de 120 Wc (watt-crête) selon le fabricant. Votre installation photovoltaïque a donc une puissance crête de  $40 \times 120$  Wc =  $4800$  Wc =  $4.8$  kWc.

Pour calculer le rendement spécifique de votre installation photovoltaïque, par exemple pour l'année 2011, vous devez disposer du rendement énergétique effectif (mesuré) de votre installation pour l'année 2011 (par exemple 3 200 kWh). Vous pouvez maintenant calculer le rendement spécifique de votre installation photovoltaïque pour l'année 2011 : 3 200 kWh divisé par 4,8 kWc = 666 kWh/kWc en 2011.

## **14 Contact**

En cas de problèmes techniques concernant nos produits, prenez contact avec le Service en Ligne de SMA. Les données suivantes nous sont nécessaires pour pouvoir assurer une assistance ciblée :

- Nom de l'installation, identifiant de l'installation ou adresse e-mail, cf. chapitre [8.1\)](#page-57-0).
- Type du produit de communication et numéro de série (cf. manuel d'utilisation du produit de communication)
- Mode de transmission des données (réseau, connexion analogique, ISDN, GSM)
- S'il existe une possibilité de connexion dans le produit de communication : numéro de téléphone.

SMA France S.A.S. Le Parc Technologique de Lyon 240 Allée Jacques Monod - Bât. M2 69791 Saint-Priest cedex www.SMA-France.com

Service en Ligne de SMA Tél.: +33 4 72 09 04 41 Fax : +33 4 72 22 97 10

E-mail : Service@SMA-France.com

# **Dispositions légales**

Les informations figurant dans ces documents sont la propriété exclusive de SMA Solar Technology AG. La publication de ces informations en totalité ou en partie doit être soumise à l'accord préalable de SMA Solar Technology AG. Une reproduction interne au profit de l'entreprise, pour l'évaluation et la mise en service conforme du produit est autorisée sans accord préalable.

#### **Garantie usine SMA**

Les conditions de garantie actuelles sont livrées avec votre appareil. Vous pouvez également, si besoin est, les télécharger sur le site Internet www.SMA-Solar.com ou les obtenir sous forme papier par les réseaux de distribution habituels.

#### **Marque déposée**

Toutes les marques déposées sont reconnues, y compris lorsqu'elles ne sont pas mentionnées expressément. L'absence de l'emblème de marque ne signifie pas qu'un produit ou une marque puisse être librement commercialisé(e).

La marque verbale et les logos *Bluetooth*® sont des marques déposées de la société Bluetooth SIG, Inc et toute utilisation de ces marques par la société SMA Solar Technology AG s'effectue sous licence.

QR Code<sup>®</sup> est une marque enregistrée de DENSO WAVE INCORPORATED.

#### **SMA Solar Technology AG**

Sonnenallee 1 34266 Niestetal Allemagne Tél. +49 561 9522-0 Fax +49 561 9522-100 www.SMA.de e-mail : info@SMA.de © 2004 à 2018 SMA Solar Technology AG. Tous droits réservés.

### **5MA Solar Technology**

# ww.SMA-Solar.com

**5MA Solar Technology AG** www.SMA.de **5MA America, LLC** www.SMA-America.com **5MA Technology Australia Pty., Ltd.** www.SMA-Australia.com.au **5MA Benelux SPRL** www.SMA-Benelux.com **5MA Beijing Commercial Co., Ltd.** www.SMA-Ching.com **5MA Czech Republic s.r.o.** www.SMA-Czech.com

**5MA France S.A.S.** www.SMA-France.com **5MA Hellas AE** www.SMA-Hellas.com **5MA Ibérica Tecnología Solar, S.L.** www.SMA-Iberica.com **5MA** Italia S.r.l. www.SMA-Italia.com **5MA Technology Korea Co., Ltd.** www.SMA-Korea.com

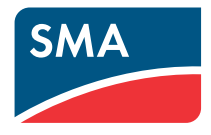